Version-D130410

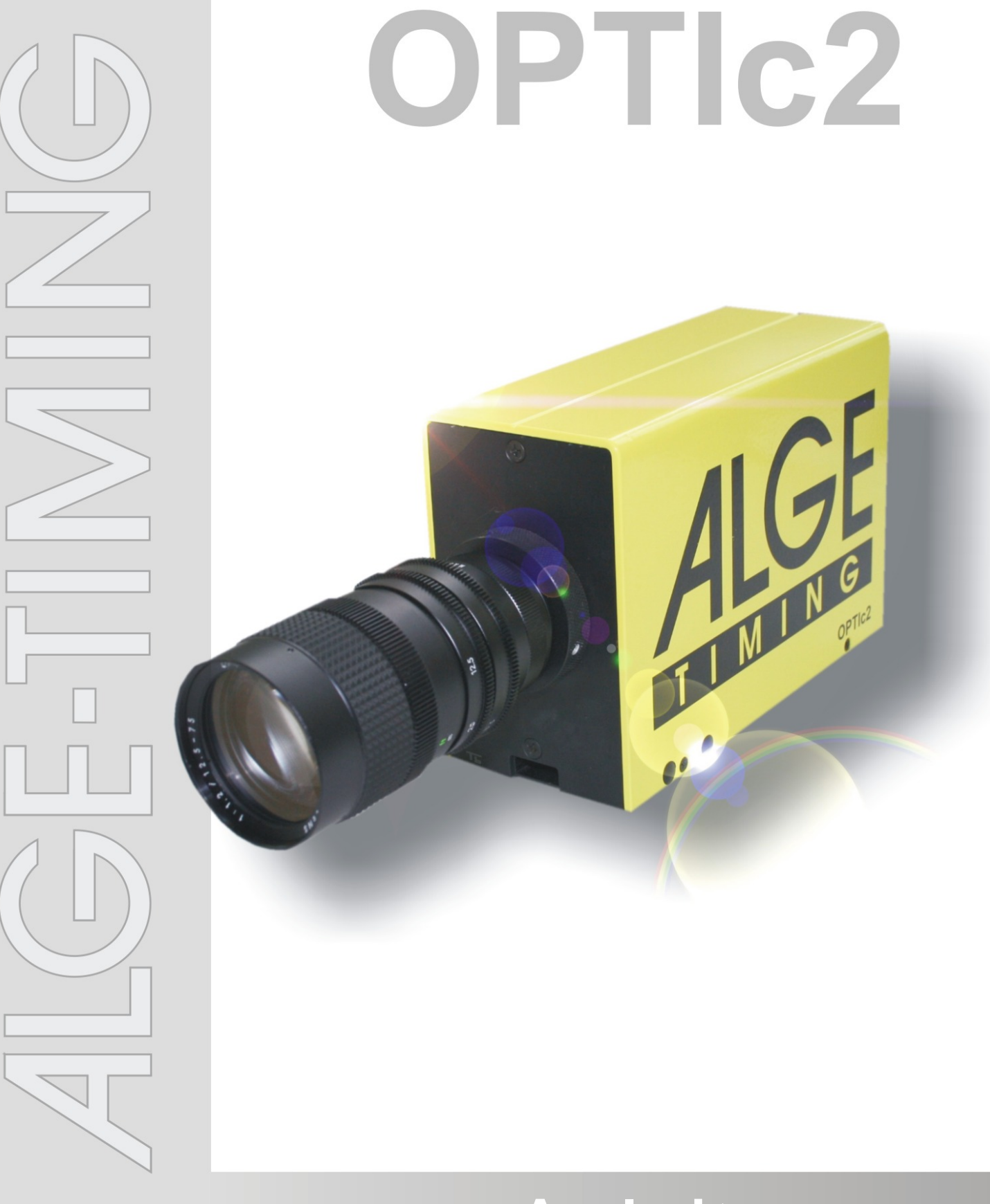

# Anleitung

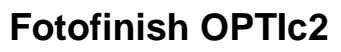

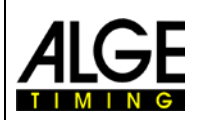

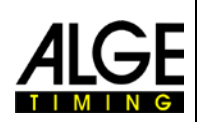

### **Wichtige Hinweise**

#### **Allgemeine Hinweise**

Lesen Sie vor Inbetriebnahme Ihres ALGE-TIMING Gerät diese Bedienungsanleitung genau durch. Sie ist Bestandteil des Gerätes und enthält wichtige Hinweise zur Installation, Sicherheit und bestimmungsgemäßen Gebrauch des Gerätes. Diese Bedienungsanleitung kann nicht jeden denkbaren Einsatz berücksichtigen. Für weitere Informationen oder bei Problemen, die in dieser Betriebsanleitung nicht oder nicht ausführlich genug behandelt werden, wenden Sie sich an Ihre ALGE-TIMING Vertretung. Kontaktadressen finden Sie auf unserer Homepage [www.alge-timing.com](http://www.alge-timing.com/) .

#### **Sicherheit**

Neben den Hinweisen in dieser Bedienungsanleitung müssen die allgemeinen Sicherheits- und Unfallverhütungsvorschriften des Gesetzgebers berücksichtigt werden.

Das Gerät darf nur von eingeschultem Personal verwendet werden. Die Aufstellung und Installation darf nur laut den Angaben des Herstellers durchgeführt werden.

#### **Bestimmungsgemäßer Gebrauch**

Das Gerät ist ausschließlich für die Zwecke einzusetzen, für die es bestimmt ist. Technische Abänderungen und jede missbräuchliche Verwendung sind wegen der damit verbundenen Gefahren verboten! ALGE-TIMING haftet nicht für Schäden, die durch unsachgemäßen Gebrauch oder falsche Bedienung verursacht werden.

#### **Stromanschluss**

Die angegebene Spannung auf dem Typenschild muss mit der Spannung der Stromquelle übereinstimmen. Anschlussleitungen und Netzstecker vor jedem Betrieb auf Schäden prüfen. Beschädigte Anschlussleitungen unverzüglich von einem autorisierten Elektriker austauschen lassen. Das Gerät darf nur an einen elektrischen Anschluss angeschlossen werden, der von einem Elektroinstallateur gemäß IEC 60364-1 ausgeführt wurde. Fassen Sie den Netzstecker niemals mit nassen Händen an! Niemals unter Spannung stehende Teile berühren!

#### **Reinigung**

Bitte reinigen Sie das Äußere des Gerätes stets nur mit einem weichen Tuch. Reinigungsmittel können Schäden verursachen. Das Gerät niemals in Wasser tauchen, öffnen oder mit nassen Lappen reinigen. Die Reinigung des Gerätes darf nicht mit Schlauch- oder Hochdruckwasserstrahl erfolgen (Gefahr von Kurzschlüssen oder anderen Schäden).

#### **Haftungsbeschränkung**

Alle in dieser Anleitung enthaltenen technischen Informationen, Daten und Hinweise für die Installation und den Betrieb entsprechen dem letzten Stand bei Drucklegung und erfolgen unter Berücksichtigung unserer bisherigen Erfahrungen und Erkenntnissen nach bestem Wissen. Aus den Angaben, Abbildungen und Beschreibungen in dieser Anleitung können keine Ansprüche hergeleitet werden. Der Hersteller übernimmt keine Haftung für Schäden aufgrund Nichtbeachtung der Anleitung, nicht bestimmungsgemäßer Verwendung, unsachgemäßer Reparaturen, technischer Veränderungen, Verwendung nicht zugelassener Ersatzteile. Übersetzungen werden nach bestem Wissen durchgeführt. Wir übernehmen keine Haftung für Übersetzungsfehler, auch dann nicht, wenn die Übersetzung von uns oder in unserem Auftrag erfolgte.

#### **Entsorgung**

Befindet sich ein Aufkleber mit einer durchgestrichenen Abfalltonne auf Rädern auf dem Gerät (siehe Symbol), bedeutet dies, dass für dieses Gerät die europäische Richtlinie 2002/96/EG gilt.

Informieren Sie sich über die geltenden Bestimmungen zur getrennten Sammlung von Elektro- und Elektronik-Altgeräten in Ihrem Land und entsorgen Sie Altgeräte nicht über Ihren Haushaltsabfall. Korrekte Entsorgung von Altgeräten schützt die Umwelt und den Menschen vor negativen Folgen.

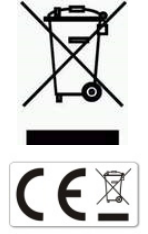

#### **Copyright by** ALGE-TIMING **GmbH**

Alle Rechte vorbehalten. Eine Vervielfältigung als Ganzes oder in Teilen ohne schriftliche Genehmigung des Urheberrechtsinhabers ist verboten.

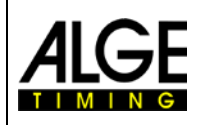

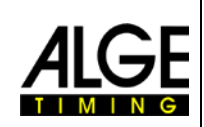

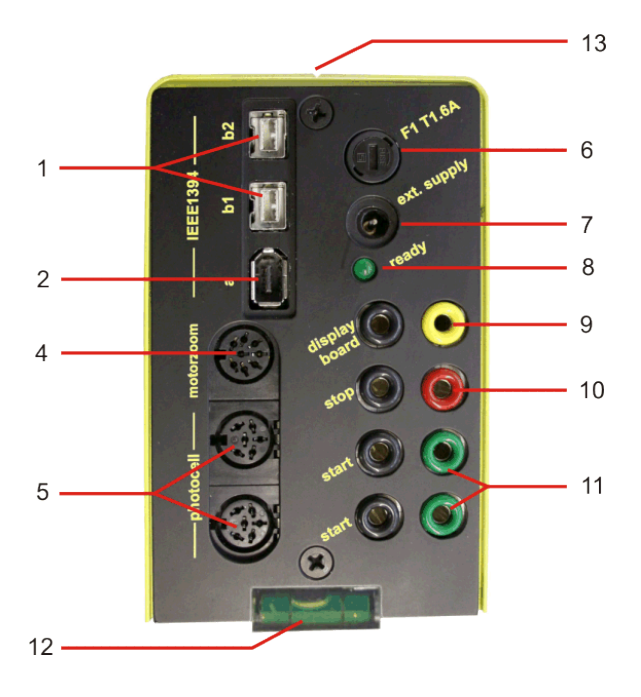

**Modell OPTIc2 Modell OPTIc2o**

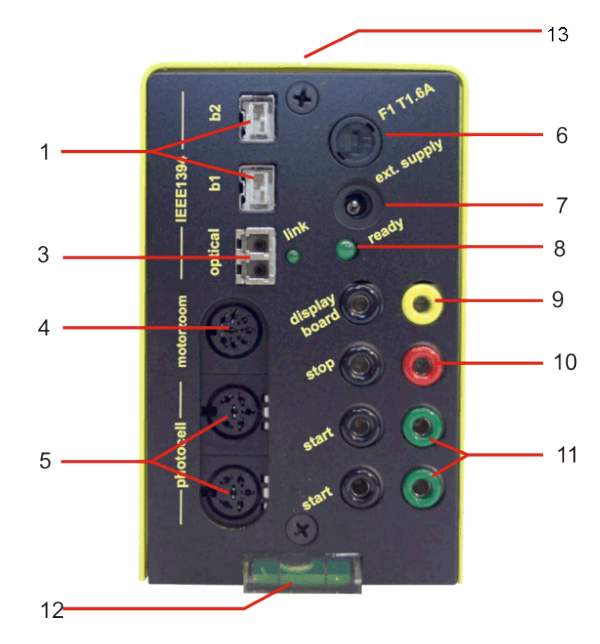

**Modell OPTIc2n**

- 1......IEEE 1394b 9-pol bilingual (2 x)
- 2......IEEE 1394a 6-pol
- 3......GOF (LC Duplex Glasfaseranschluss)
- 4......Buchse für Motorzoom
- 5......Buchse für Lichtschranke (2 x)
- 6......Sicherung für Kamera F1 T1,6A
- 7......Eingang für externe Speisung (+9 bis 36 VDC)
- 8......Leuchtdiode für OK Status
- 9......Bananenbuchsen Datenausgang für Anzeigetafel
- 10....Bananenbuchsen Zielimpulse
- 11....Bananenbuchsen Startimpulse (2 x)
- 12....Wasserwaage
- 13....Ziel Nut zum Anvisieren der Ziellinie
- 14....RJ45 Buchse für CAT5 Kabel

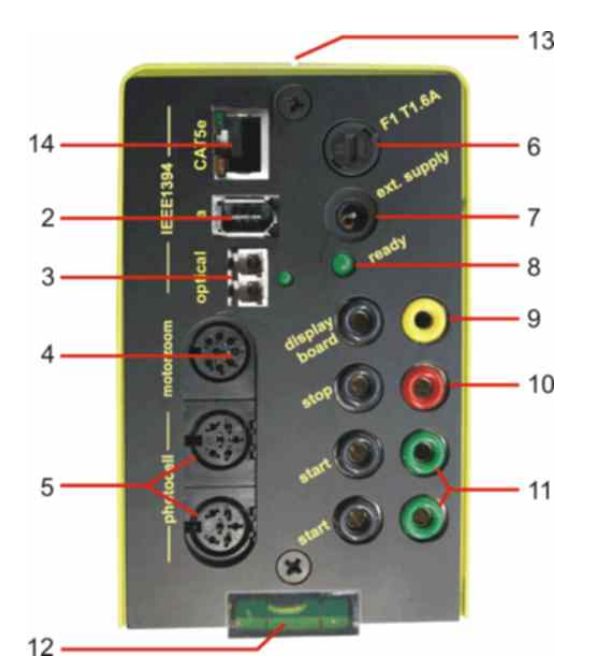

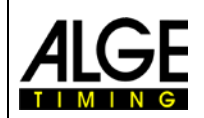

### **Fotofinish OPTIc2**

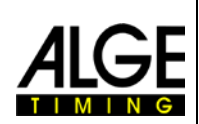

## Inhaltsverzeichnis

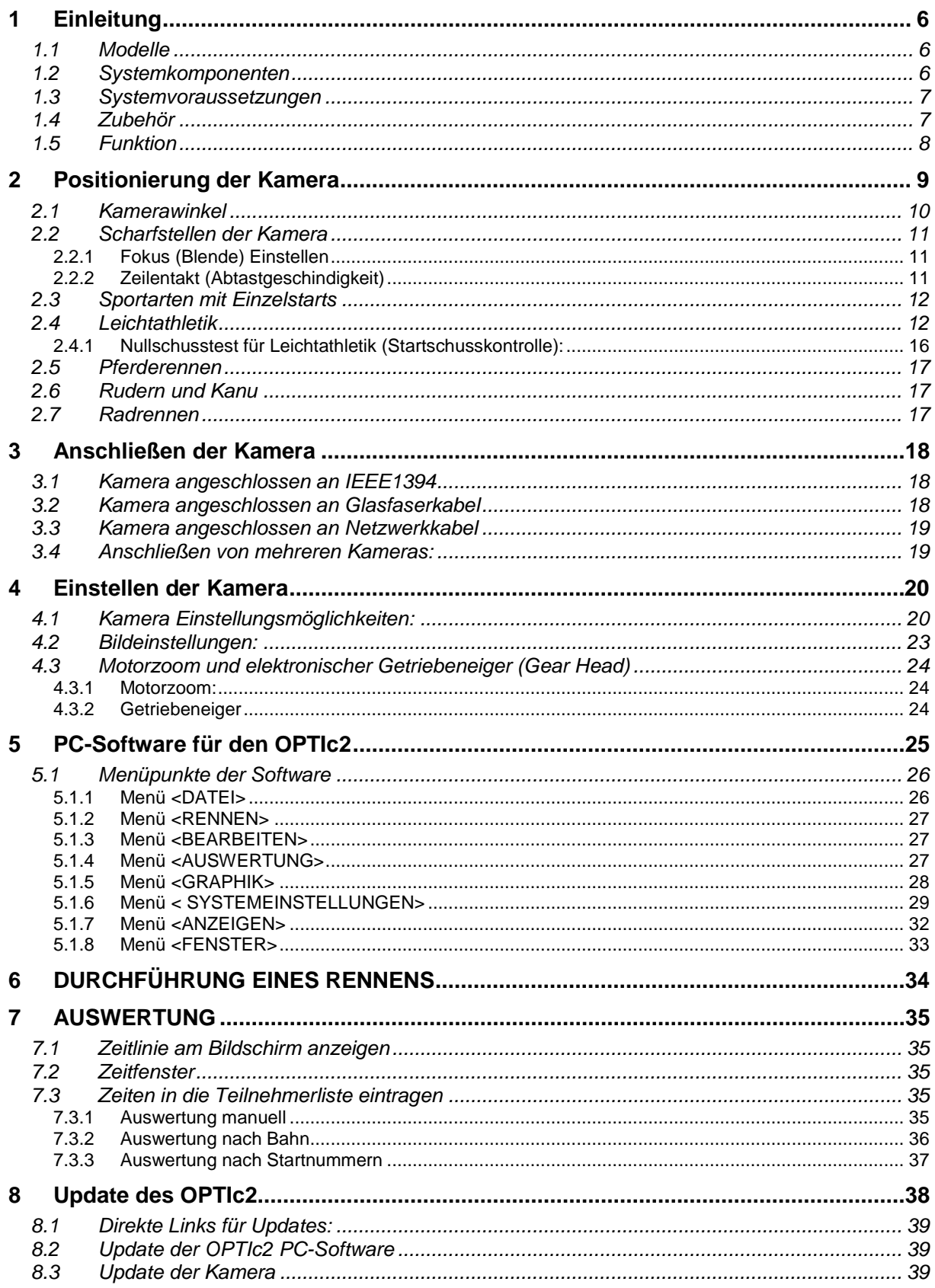

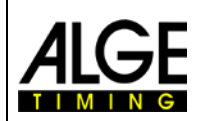

### **Fotofinish OPTIc2**

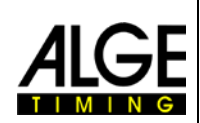

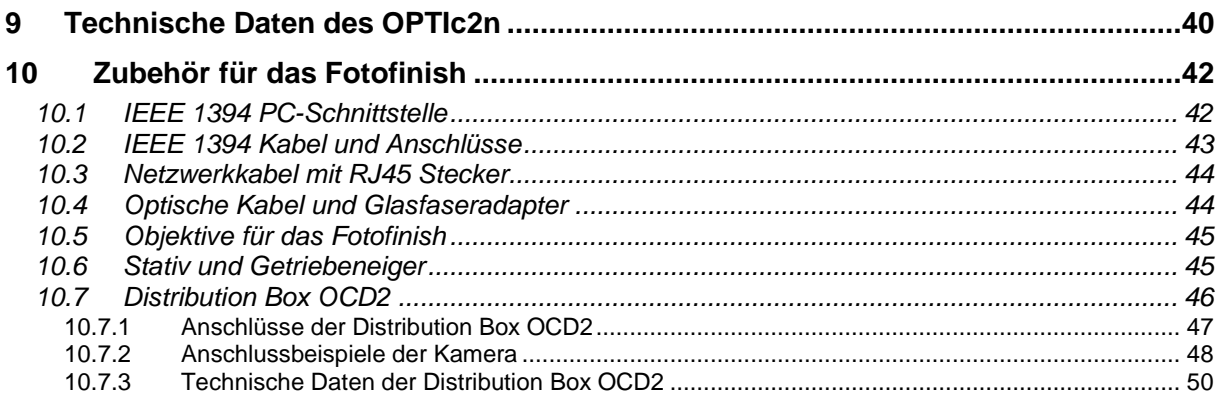

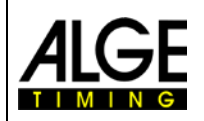

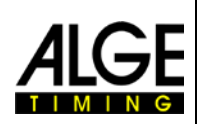

### <span id="page-5-0"></span>**1 Einleitung**

Der OPTIc2 ist ein PC-gestütztes Fotofinish System mit integrierter Auswertesoftware. Jede Bewegung auf der Ziellinie wird aufgenommen, auf der PC-Festplatte gespeichert und auf dem Bildschirm dargestellt. Die Bilder können jederzeit ausgedruckt werden.

Der ALGE OPTIc2 wurde mit modernster Technologie entwickelt. Die Kamera hat einen verbesserten CCD-Zeilensensor, der auch bei schlechten Lichtverhältnissen exzellente Bilder erlaubt. Eine Aufnahmegeschwindigkeit von bis zu 3 000 Zeilen pro Sekunde ist möglich bei einer vertikalen Bildauflösung von bis zu 1 360 Pixel mit 16,8 Millionen Farben (24 Bit).

### <span id="page-5-1"></span>*1.1 Modelle*

Es gibt drei Fotofinish Kameras zur Auswahl. Das Standardmodell OPTIc2 hat nur einen Standard Firewire-Anschluss (IEEE 1394), während das Modell OPTIc2o noch zusätzlich einen optischen Anschluss für lange Kabelstrecken hat.

### **OPTIc2:**

Das Standardmodel hat Firewire-Anschlüsse (IEEE 1394) zum PC. Das Firewire-Kabel kann bis zu 30 m lang sein (Achtung nur mit ALGE-Kabel). Für längere Strecken benötigt man das Model OPTIc2o mit optischem Kabel.

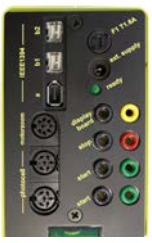

### **OPTIc2n:**

Dieses Model besitzt neben den Firewire-Anschlüssen (IEEE 1394) noch einen optischen Anschluss GOF (LC Duplex Glasfaseranschluss) und einen Anschluss für Netzwerkkabel RJ45. Mit einem CAT7 Kabel kann eine Strecke von bis zu 80 m überbrückt werden.

#### **OPTIc2o:**

Dieses Model besitzt neben den Firewire-Anschlüssen (IEEE 1394) noch einen optischen Anschluss GOF (LC Duplex Glasfaseranschluss). Damit kann man die Kamera über eine Strecke von bis zu 300 m mit Glasfaserkabel betreiben.

### <span id="page-5-2"></span>*1.2 Systemkomponenten*

**Der OPTIc2, OPTIc2o bzw. OPTIc2n beinhaltet folgende Komponenten:**

- Zeilenkamera OPTIc2, OPTIc2o bzw. OPTIc2n
- C-Mount Adapter (zwischen Objektiv und Kamera)
- OPTIc2 USB-Stick mit PC-Software und Bedienungsanleitung

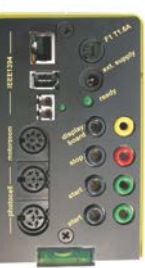

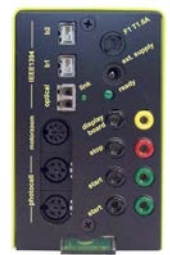

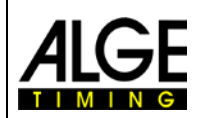

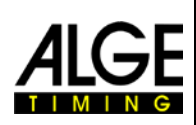

### <span id="page-6-0"></span>*1.3 Systemvoraussetzungen*

#### **PC Voraussetzungen:**

- **Intel Pentium 4 bzw. Athlon oder schneller** 
	- Achtung: Das System läuft nicht mit Celeron Prozessoren!
- Windows XP mit Servicepack 3, Windows Vista (Servicepack 2) oder Windows 7 (32 oder 64 Bit Version)
- 512 MB RAM (je größer desto besser)
- Harddisk mit min. 80 GB (je schneller die Festplatte, umso länger ist die Aufnahmezeit)
- CD-Laufwerk
- Tastatur für PC
- Maus für PC
- Grafikkarte mit min. 32 MB RAM
- Monitor mit min. 1024 x 768 Auflösung und Echtfarben
- OHCI kompatible IEEE 1394 Schnittstelle
- Farbdrucker zum Ausdrucken der Bilder und Ergebnislisten (Farblaser- oder Tintenstrahldrucker)

### <span id="page-6-1"></span>*1.4 Zubehör*

Für alle OPTIc Modelle gibt es eine Vielzahl von sportspezifischen Ergänzungen. Kontaktieren Sie Ihren ALGE-Händler für weitere Informationen:

- **IEEE 1394 PCI Karte für den PC-Einbau**
- **IEEE 1394 PC-Karte für Notebook**<br>IKamerastativ TRIMAN für die Kam
- Kamerastativ TRIMAN für die Kamera
- Getriebeneigekopf 410 für die Kamera (für 3-dimensionale Kameraeinstellung)<br>• Motor Zoom MZ75 (12.5 160 mm / E1.2) Eernsteuerung von PC
- Motor Zoom MZ75 (12,5 160 mm / F1,2), Fernsteuerung von PC
- Motor Zoom MZ160 (16 160 mm /  $F1,8 1400$ ), Fernsteuerung von PC
- Weitwinkelobjektiv L8.5 (8,5 mm / F1.0)
- Wetterschutzhaube für Kamera
- Verschiedene IEEE1394 Kabel
- Adapter RJ45-1394 von IEEE1394 Kabel auf Netzwerkkabel
- Adapter GLAS1394 von IEEE1394 Kabel auf Glasfaserkabel
- Netzwerkkabel bzw. Kabeltrommeln mit Netzwerkkabel
- Glasfaserkabel bzw. Kabeltrommeln mit Glasfaserkabel
- **Startmikrofon SM8**
- **Startpistole STP mit 9 mm Platzpatronen**
- **Sprechverstärker SV4/SM**
- **Sprechgarnitur HS2-2 oder HS2-1**
- Reflexionslichtschranke PR1a-R (Reichweite: 1 bis 25 m)
- Reflexionslichtschranke PR1a-d (Reichweite: bis 150 m)
- Dreifachlichtschranke RLS3c mit Stativen (für Leichtathletik)
- Handtaster 020-02
- Numerische Anzeigetafel (z. B. GAZ4 oder D-LINE)
- **Matrix Anzeigesysteme für Stadien**
- Kabeltrommel mit 2-adrigem Stahlkabel (starke Militärausführung) in verschiedenen Längen
- Windmessgerät Windspeed WS2

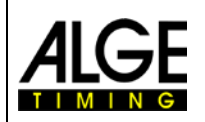

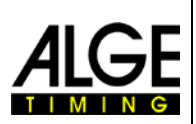

### <span id="page-7-0"></span>*1.5 Funktion*

Die Zeilenkamera hat nicht den von Videokameras bekannten Flächensensor, sondern einen CCD-Zeilensensor. Im Gegensatz zu einer Videokamera nimmt das Fotofinish nur eine Zeile (die Ziellinie) auf und nicht ein gesamtes Bild. Man kann diese Zeile bis zu 3000 Mal pro Sekunde einlesen und auf der PC-Festplatte abspeichern. Wenn sich etwas über die Ziellinie bewegt und man die aufgenommenen Zeilen zeitlich aneinanderhängt, bekommt man ein Bild, das in horizontaler Richtung die Zeit beinhaltet. D. h. jeder vertikalen Bildlinie ist eine Zeit zugeordnet.

Im folgenden Beispiel ist gut ersichtlich, wie ein Bild erzeugt wird. Wird eine Abtastzeit von 1/1000 pro Sekunde eingestellt, dann bedeutet dies, dass 1 000 Aufnahmen pro Sekunde erfolgen. Jedes Bild nimmt ein kleines Stück vom Objekt auf. Ist die Geschwindigkeit gut eingestellt, dann wird das Objekt 1:1 abgebildet.

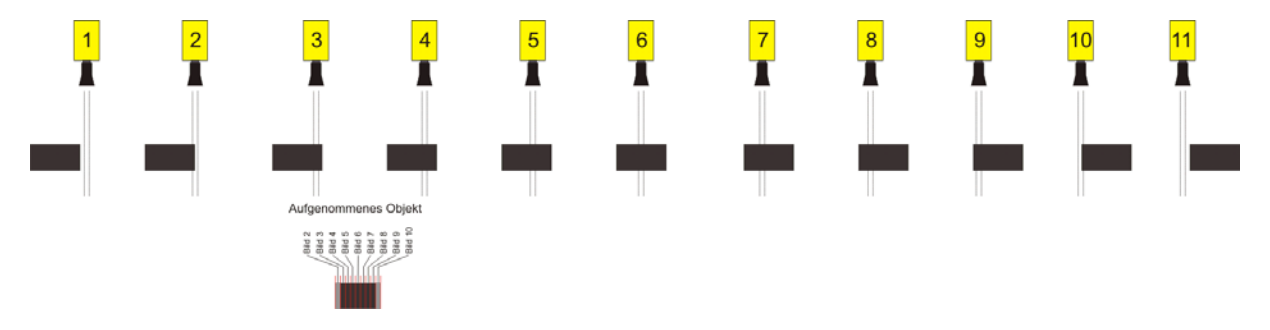

Das nächste Beispiel zeigt das gleiche Objekt, das jetzt mit höherer Geschwindigkeit die Ziellinie passiert. Die Abbildung des Objekts erfolgt immer in Längsrichtung nach der Zeit (abhängig von der Abtastzeit und Geschwindigkeit). Es ist deutlich sichtbar, dass das Objekt sich kürzer vor der Kamera befindet und es dadurch weniger oft abgebildet wird. Als Folge daraus erscheint das Objekt nun im Bild verkürzt.

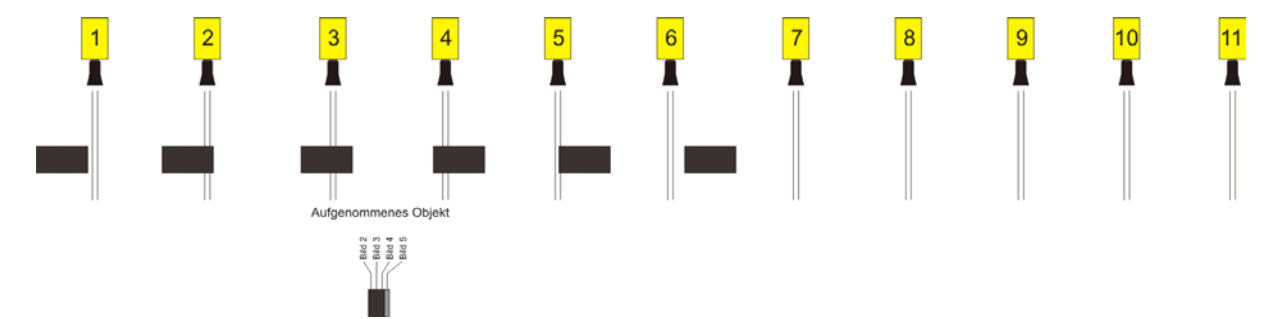

Zum OPTIc2 gehört ein elektronisches Bildverarbeitungssystem. Das aufgenommene Bild wird auf der Festplatte gespeichert (Bitmap-Format) und kann jederzeit mit einem von Windows unterstützten Drucker ausgedruckt werden.

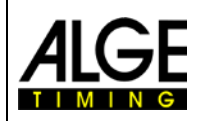

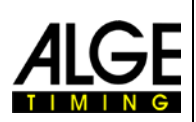

### <span id="page-8-0"></span>**2 Positionierung der Kamera**

Die Kamera des Fotofinish Systems muss genau auf der Verlängerung der Zielgeraden positioniert sein. Je nach Sportart benötigt man unterschiedliche Winkel auf die Ziellinie (siehe Punkt 2.1. Kamerawinkel).

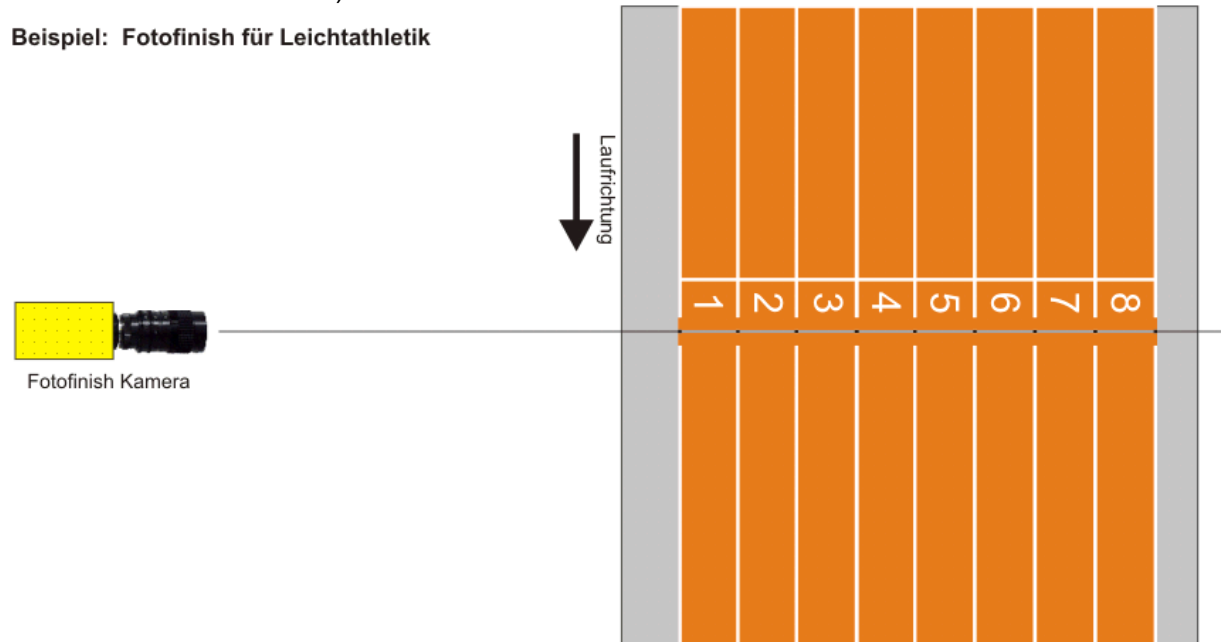

Beim obigen Bild ist die Kamera gerade zur Ziellinie ausgerichtet. Diese Anbringung ermöglicht exakte und korrekte Aufnahmen!

Im Bild unten ist die Kamera nicht auf der Verlängerung der Ziellinie installiert. Hier können keine korrekten Aufnahmen gemacht werden!

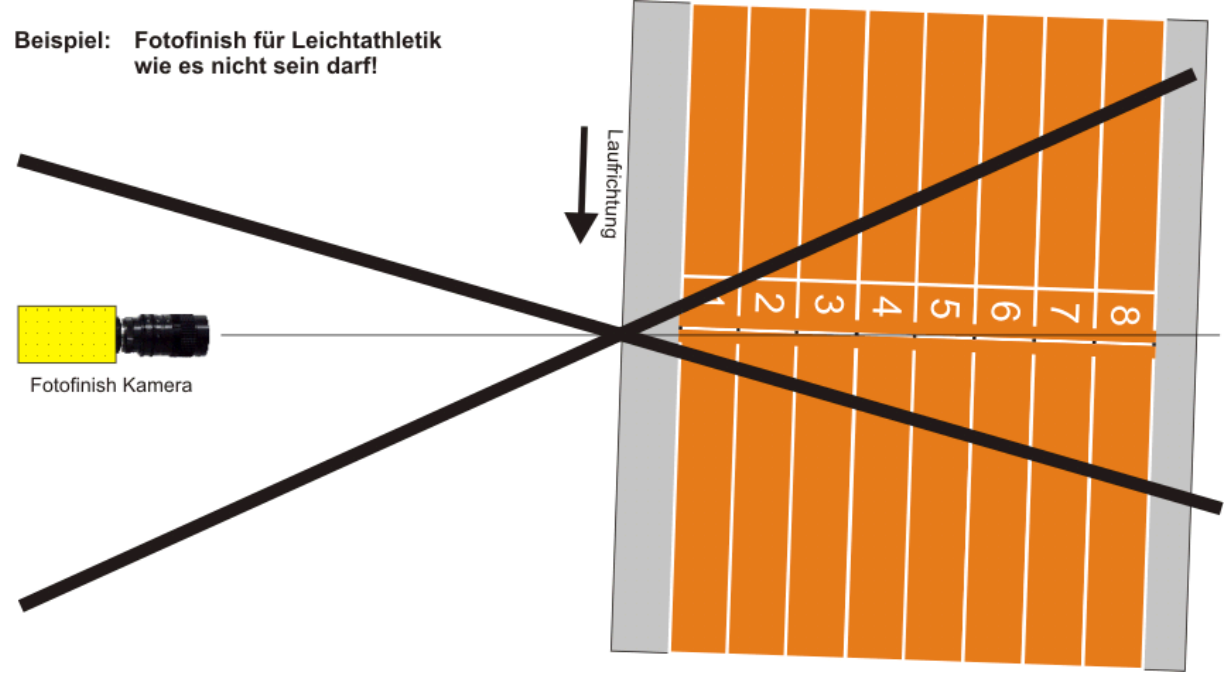

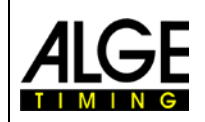

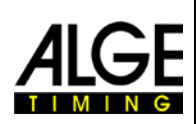

### <span id="page-9-0"></span>*2.1 Kamerawinkel*

Der Kamerawinkel ist der Winkel, den die Kamera in vertikaler Richtung abdeckt.

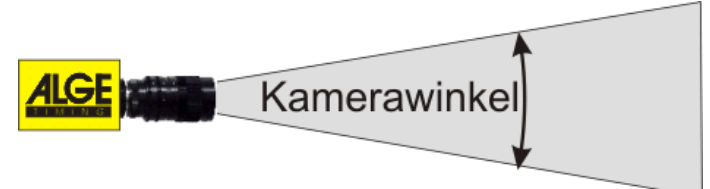

### Zoom Objektiv

kleinster Kamerawinkel Für die Auswahl des Objektivs der Kamera ist der Kamerawinkel entscheidend. Bei einem Zoomobjektiv ist der Kamerawinkel variabel, bei einem Fixobjektiv hingegen nicht. grösster Kamerawinkel Für die Berechnung des Kamerawinkel Kamerawinkels muss man die Abstände L1 und L2, sowie die Höhe H kennen

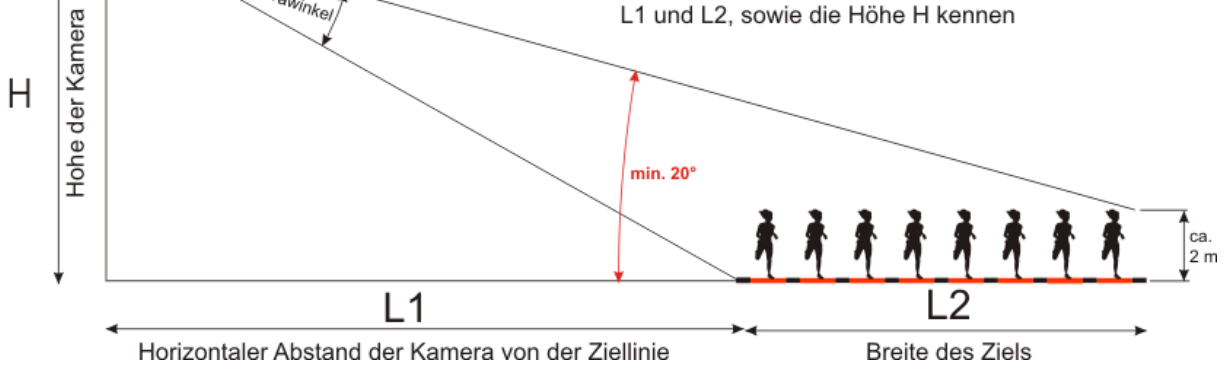

Aus dem horizontalen Abstand der Kamera zur Ziellinie (L1), der Breite des Ziels und der Kamerahöhe ergibt sich der Kamerawinkel.

Bei unserem meistverwendeten Zoomobjektiv Z75 kann der Kamerawinkel bei einer Auflösung von 1360 Pixel zwischen ca. 7° (C-Mount Objektiv mit 75 mm) und 31° (C-Mount Objektiv mit 12,5 mm) eingestellt werden.

#### **Kamerawinkel für C-Mount Objektive:**

- **8,5 mm 1360 Pixel Auflösung ca. 58°**
- **12,5 mm 1360 Pixel Auflösung ca. 31°**
- **16 mm 1360 Pixel Auflösung ca. 28°**
- **75 mm 1360 Pixel Auflösung ca. 7°**
- **160 mm 1360 Pixel Auflösung ca. 3°**

Für die Einstellung der Kamera ist es auch sehr wichtig, dass die Kamera waagrecht ausgerichtet ist. Dafür hat die Kamera hinten eine Wasserwaage.

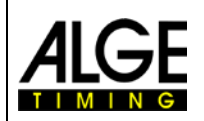

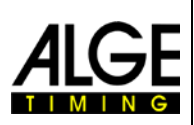

### <span id="page-10-0"></span>*2.2 Scharfstellen der Kamera*

Ein wichtiger Punkt, um gute Zielfotos zu erlangen, ist das Scharfstellen der Kamera. Nur eine gute Einstellung der Blende (Fokus) erlaubt scharfe Bilder. Zusätzlich muss bei einem Fotofinish System noch die Abtastgeschwindigkeit (Zeilentakt) stimmen.

### <span id="page-10-1"></span>**2.2.1 Fokus (Blende) Einstellen**

Das Einstellen der Blende erfolgt über den vorderen Ring des Objektivs (manuelle Objektive). Bei einem Motorzoom erfolgt die Einstellung über die Software (siehe Kapitel "Motorzoom und den elektronischen Getriebeneiger (gear head)").

Helligkeit Zoom Schärfe (Fokus)

Stellen Sie das Zoom so ein, dass Sie den gewünschten Aufnahmebereich im Bild sehen. Beobachten Sie jetzt den mittleren Teil der Ziellinie.

Je genauer einzelne horizontale Linien erkennbar sind, desto schärfer ist die Aufnahme.

### <span id="page-10-2"></span>**2.2.2 Zeilentakt (Abtastgeschindigkeit)**

Die Ziellinie wird von der Fotofinish-Kamera zwischen 100 und 3000 Mal pro Sekunde eingescannt. Die Scangeschwindigkeit (Zeilentakt bzw. Abtastgeschwindigkeit) hängt von der Geschwindigkeit des aufzunehmenden Objekts, dem Abstand zum Objekt und der Zoomeinstellung ab.

Richtwert für verschiedene Sportarten bei eine vertikalen Kameraauflösung 1360 Pixel (diese Werte können aber stark abweichen, wenn einer der oben genannten Parameter stark daneben liegt, Werte angegeben in Zeilen pro Sekunde):

- Leichtathletik: 1200 bis 1800 • Pferderennen – Galopp: 1200 bis 3000
- Pferderennen Traben: 1000 bis 2000
- Rudern: 100 bis 250
- Radfahren Straße: 2000 bis 3000
- Radfahren Bahnrad: 2500 bis 3000
- Greyhound: 1000 bis 2500
- Short Track: 400 bis 1000
- Langlauf: 1700 bis 2700
- Biathlon: 1700 bis 2700
- Ski Cross: 2000 bis 3000
- Snowboardcross: 2000 bis 3000
- Ski Alpin: 2000 bis 3000

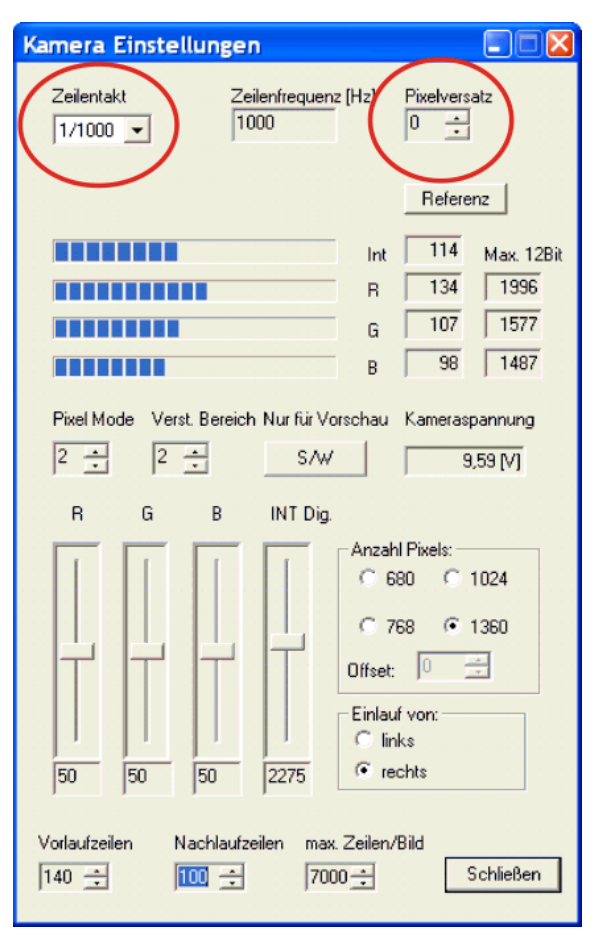

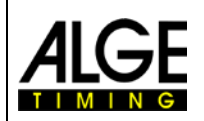

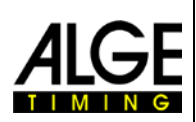

### <span id="page-11-0"></span>*2.3 Sportarten mit Einzelstarts*

Die Kamera kann gerade auf die Ziellinie ausgerichtet werden, da sich die Sportler nicht gegenseitig verdecken.

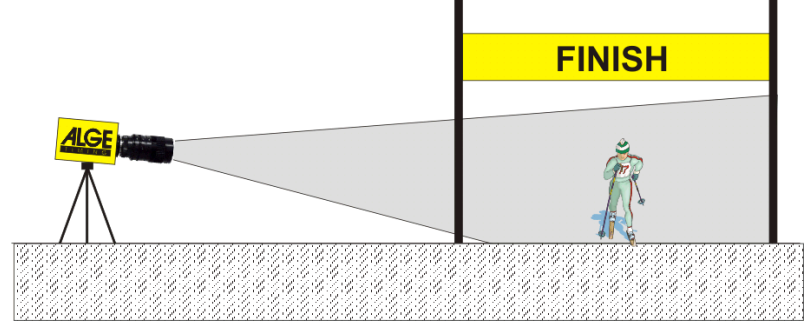

### <span id="page-11-1"></span>*2.4 Leichtathletik*

Für die Leichtathletik sollte der Winkel von der Kamera auf die äußerste Bahn minimal 20° betragen. Ist der Winkel kleiner als 20° dann können sich die Läufer gegenseitig verdecken. Der Winkel sollte nicht größer als 50° sein. Die Kamera muss gerade auf die Ziellinie eingestellt werden.

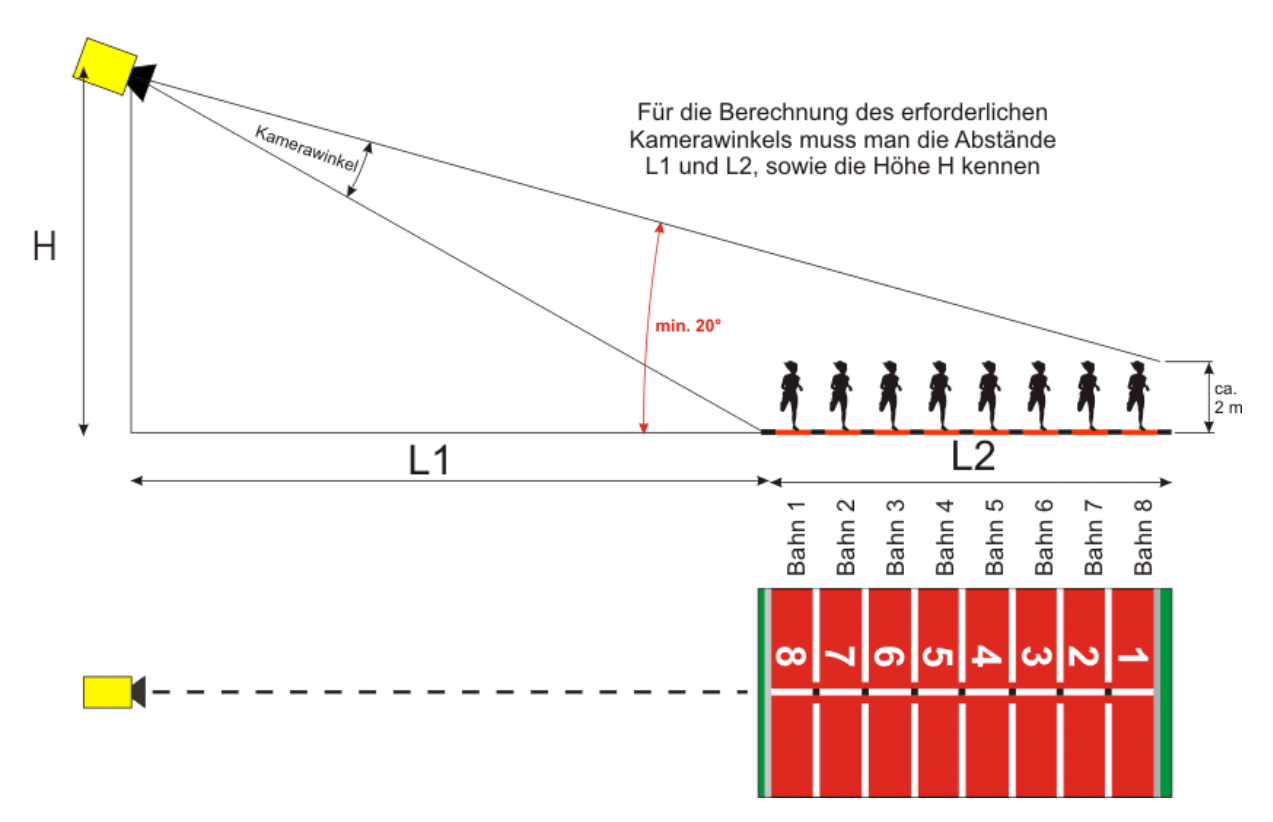

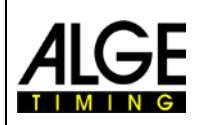

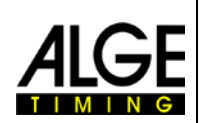

Die Ziellinie kann am einfachsten mit Hilfe der Massenstartlinie gefunden werden.

Für das Beispiel unten steht die Kamera außerhalb der Bahn (Tribünenseite). Die Kamera wird von hinter der Ziellinie langsam zur Ziellinie hin geschwenkt. Wenn diese Instruktionen befolgt werden, sollte das Einstellen auf die Ziellinie ohne Probleme möglich sein.

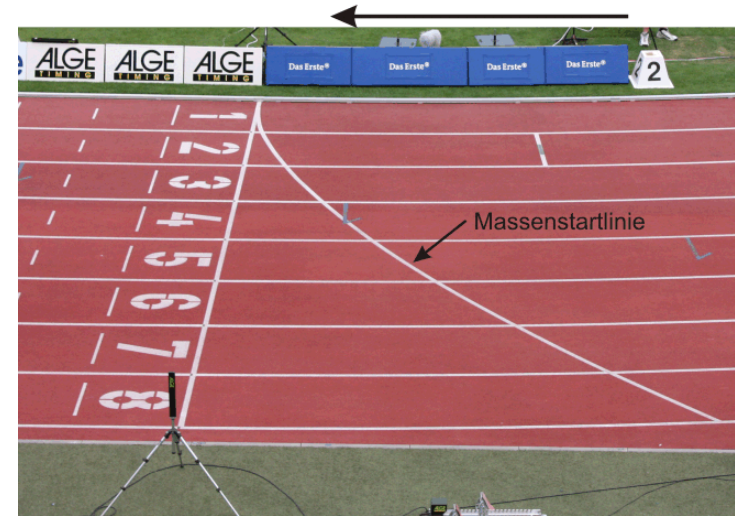

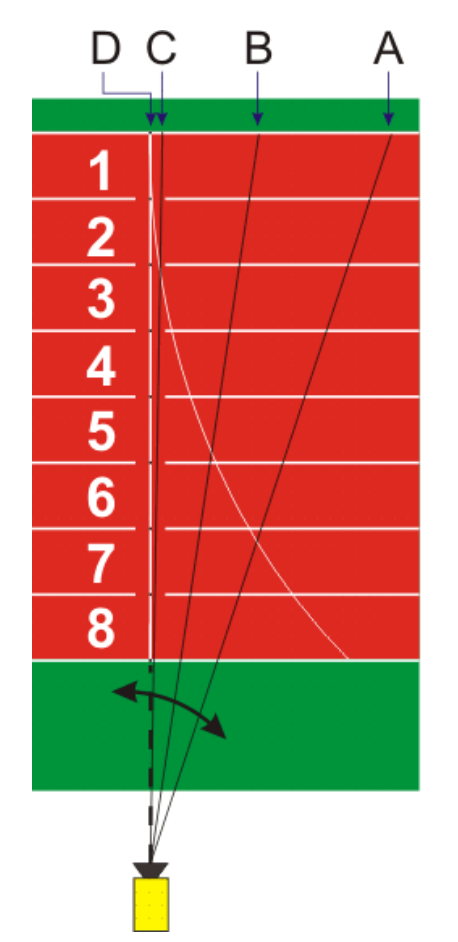

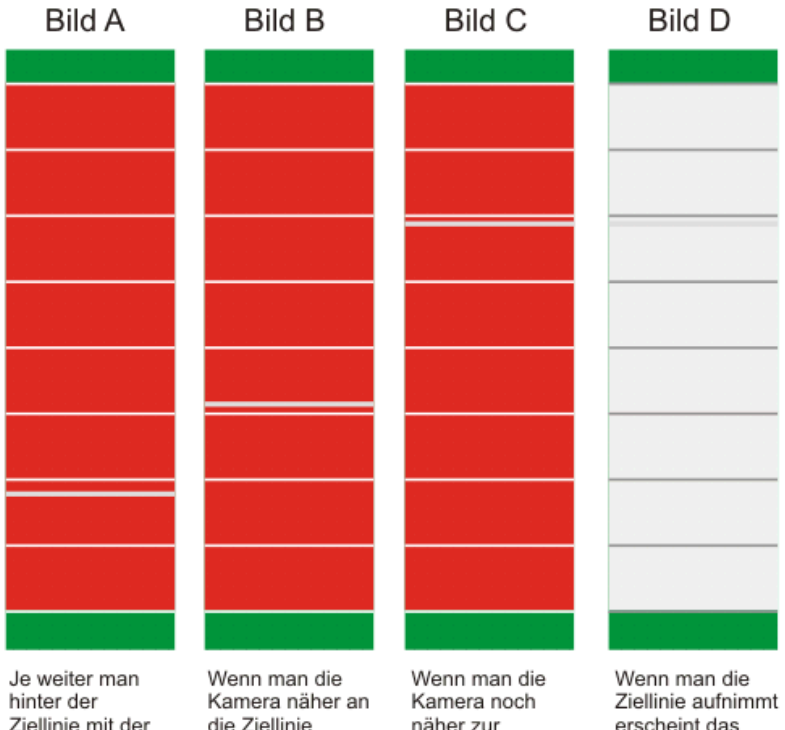

Ziellinie mit der Kamera ist, um so höher ist die Bahn auf der die Massenstartlinie erscheint.

die Ziellinie bewegt, dann wandert die Massenstartlinie nach oben.

näher zur Ziellinie bewegt, dann wandert die Massenstartlinie näher zur Bahn  $1.$ 

erscheint das **Bild invers** (möglicherweise muss man in den schwarz/weiss-Mode schalten.

Kamera Schwenkrichtung

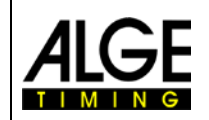

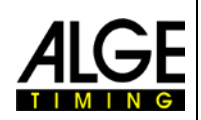

Aus den folgenden Tabellen können Sie sehen, welcher Kameraabstand von der nächsten Bahn bzw. welche Kamerahöhe auf einer Leichtathletikbahn mit 6 bzw. 8 Bahnen nötig sind.

Die obere Zahl in der Tabelle ist immer der Kamerawinkel (siehe Zeichnung zwei Seiten vorher). Dieser sollte für eine Kamera mit Standardobjektiv Z75 und MZ75 bei höchster vertikaler Kameraauflösung von 1360 Pixel zwischen 6,8° und 31.4° sein. Damit kann man alle Bahnen inklusive des Läufers auf der Außenbahn aufnehmen. Ist der angegebene Winkel über 31,4°, können nicht alle Läufer von allen Bahnen im Bild erfasst werden.

Die untere Zahl in der Tabelle gibt den Winkel zum Außenbahnläufer an. Dieser Winkel sollte wenn möglich über 20° betragen, damit die Läufer sich nicht gegenseitig verdecken.

Untenstehende Tabelle zeigt optimale Kamerapositionen, wenn beide Winkelmaße in schwarz (normal gedruckt) angegeben sind. Blau (kursiv) bedeuten einen Grenzbereich, Abstände mit einem roten (fett gedruckt) Eintrag können/sollen nicht verwendet werden.

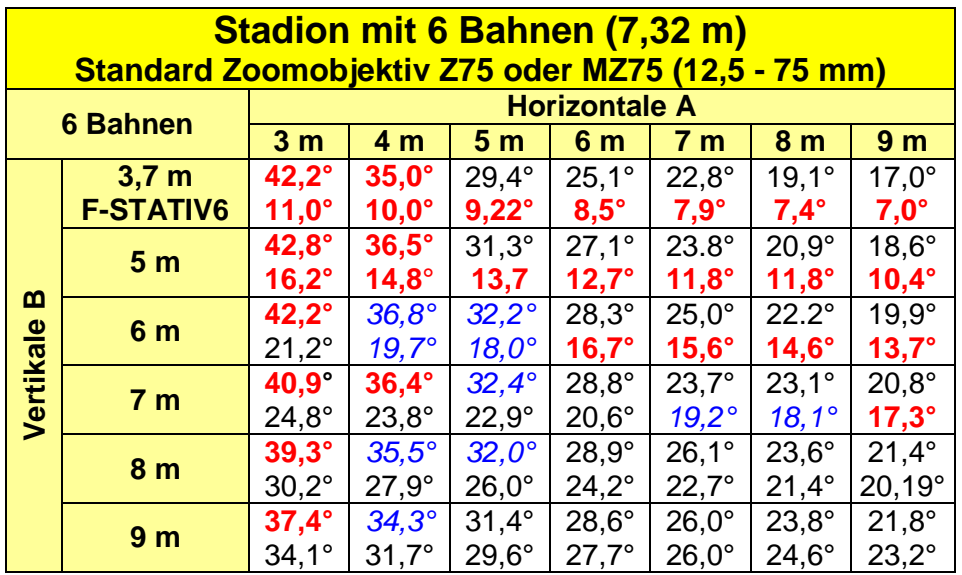

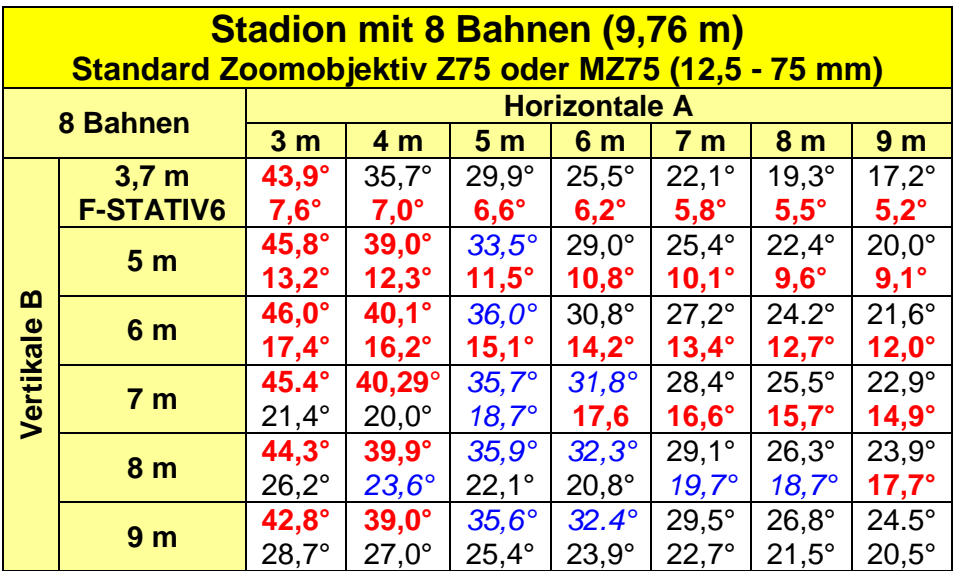

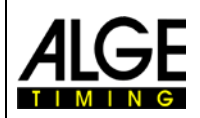

### **Fotofinish OPTIc2**

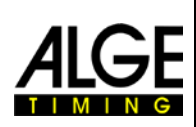

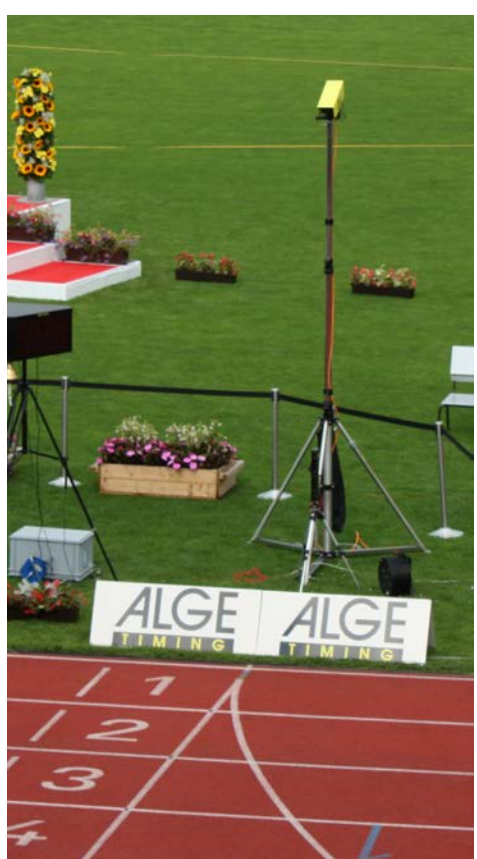

### **Ziellinie der Leichtathletikbahn:**

Die Ziellinie muss weiß auf der Bahn aufgebracht werden. Dort, wo sich die Ziellinie mit den Bahnlinien schneiden, muss eine schwarze Markierung angebracht sein (siehe Zeichnung). Diese schwarze Marke ist unbedingt notwendig, damit die Bahnen auf dem Monitor hell erscheinen und die Bahnmarkierungen dunkel, wenn die Kamera auf schwarz/ weiß eingestellt ist.

Falls die Ziellinie und Bahnen invers anzeigt werden, dann wurde die Kamera nicht exakt auf die Ziellinie adjustiert. Die Kamera hat eine Ziel Nut, um die ungefähre Richtung anzuvisieren.

Die exakte Einstellung muss dann auf dem Bildschirm kontrolliert werden. Für diese Einstellung sollte man das Kamerabild am Monitor auf schwarz/weiß umschalten.

Wird das **Stativ F-STATIV6** mit einer Höhe von 3,66 m für die Kamera verwendet, dann sollte man für ein Stadion mit 8 Bahnen ein Weitwinkelobjektiv verwenden. Dann kann man nahe an der nächsten Bahn sein und hat somit einen genügend steilen Winkel, bei dem sich die Läufer nicht zu viel verdecken.

### **Weitwinkelobjektiv L8.5 (8,5 mm):**

*Stadion mit 6 Bahnen:* Kamerastativ ca. 1,5 m von der nächsten Bahn

*Stadion mit 8 Bahnen:*  Kamerastativ ca. 1,7 m von der nächsten Bahn

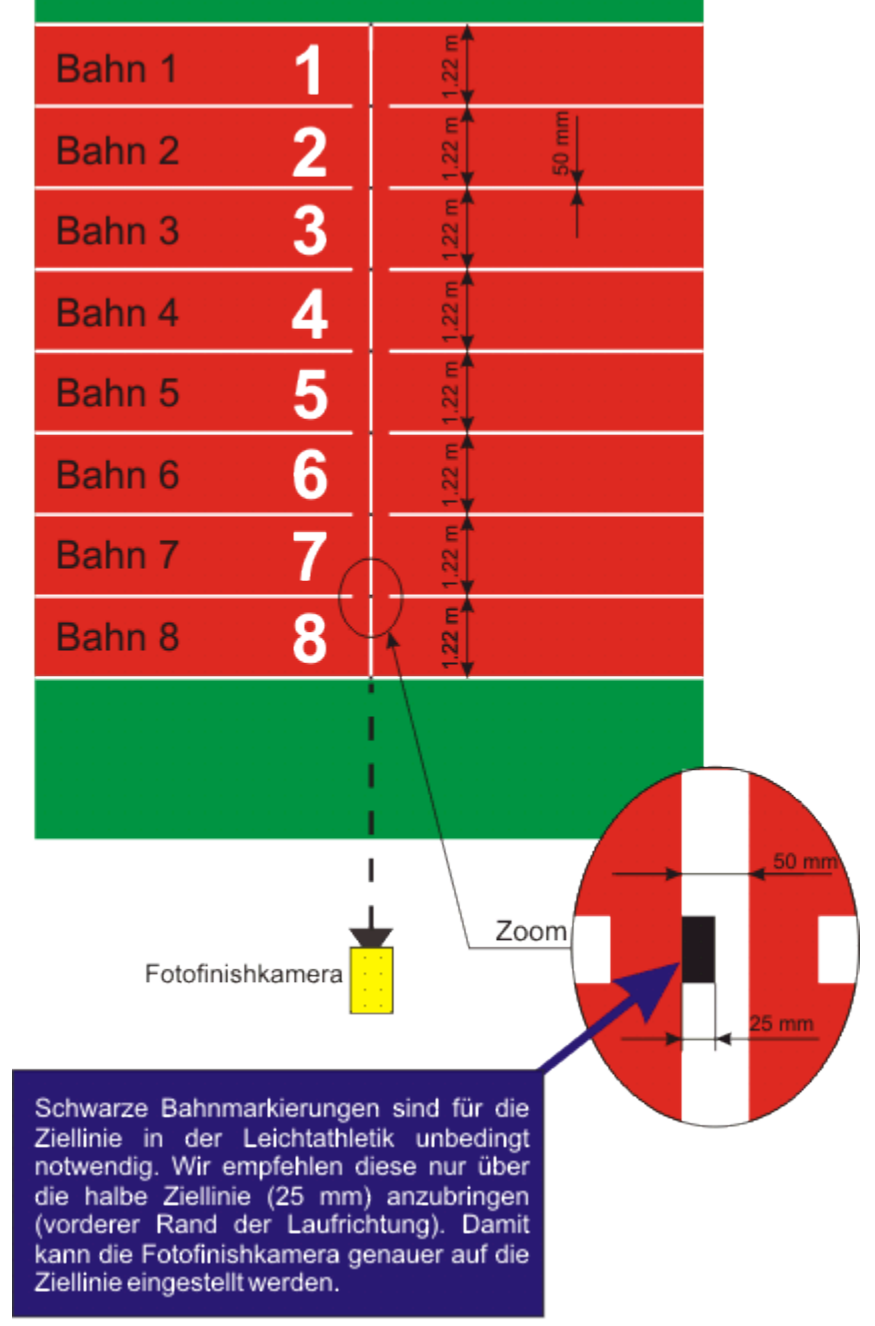

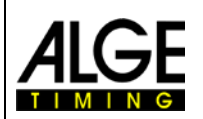

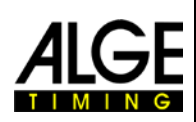

### <span id="page-15-0"></span>**2.4.1 Nullschusstest für Leichtathletik (Startschusskontrolle):**

Es besteht die Möglichkeit einen Startschuss auf der Ziellinie aufzuzeichnen. Die Startschussaufzeichnung wird verwendet, damit der Schiedsrichter die Synchronisation zwischen Zeit und Bildaufnahme feststellen kann.

- Kamera wie normal für ein Rennen einstellen
- <Rennen> anklicken
- <Teststart> anklicken
- Name für Rennen (z. B. Schusskontrolle)
- <ENTER> drücken oder <OK> anklicken
- Die Präzision auf 1/1000 einstellen

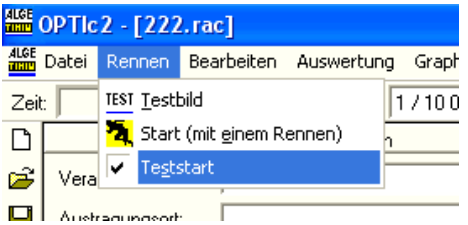

- Startpistole mit Startmikrofon auf der Ziellinie wie für einen normalen Start bereitmachen
- Startpistole mit dem Startmikrofon auf die Ziellinie auflegen
- Wenn möglich dunklen Hintergrund auf der Ziellinie hinter der Startpistole erzeugen (z. B. ein schwarzes Blatt Papier), um den Kontrast zur hellen Flamme zu verbessern
- Startpistole abschießen
- Der Startschuss wird automatisch aufgenommen; das Bild wird am Monitor angezeigt.

Am Beginn des Startschusses muss 0.000 angezeigt werden.

Wenn mit der Cursortaste der Tastatur die Zeit verändert wird (z. B. 0,001) muss die Auswertelinie weiter in die Flamme wandern.

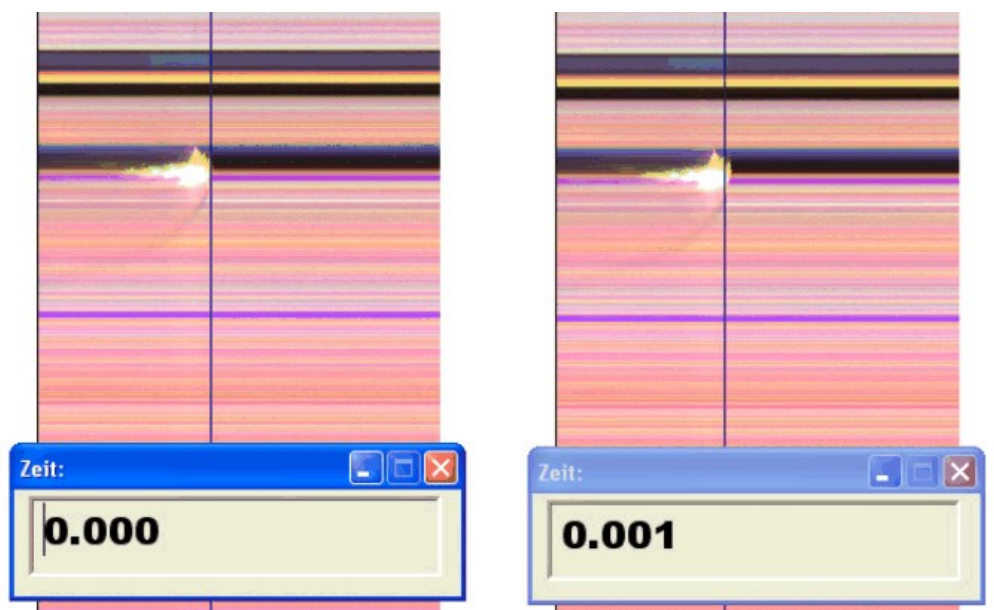

Es ist möglich, dass die Flamme verschwommen im Bild erscheint. Dies geschieht, da der Pixelversatz verschoben ist (die Pistole bewegt sich nicht). Daher muss für die Auswertung der Pixelversatz korrigiert werden bzw. das Bild des Teststarts in den schwarz/weiß Modus geschaltet werden.

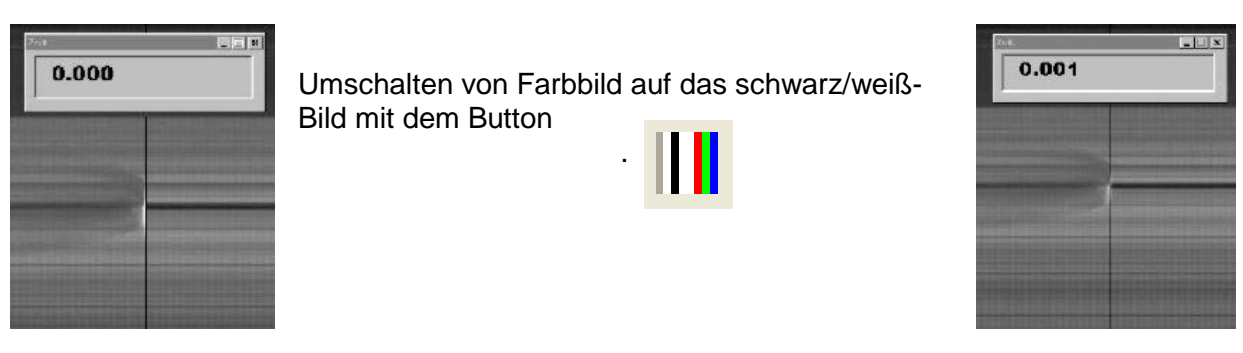

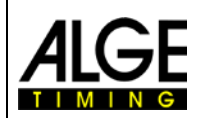

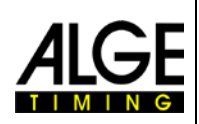

### <span id="page-16-0"></span>*2.5 Pferderennen*

Bitte beachten Sie den vorigen Punkt über Leichtathletik. Für Pferderennen gibt es keine Ziellinie. In manchen Pferderennbahnen gibt es aber einen Spiegel den man genau anvisieren muss.

Da das Bild von einer Zeilenkamera immer die gleichen Pixel anzeigt, ist die genaue Einstellung ohne Ziellinie schwierig. Wir empfehlen daher folgenden Trick.

- Kamera mit Ziel Nut vor Ziellinie so einstellen, dass sie vor der Ziellinie ist
- Rennen aktivieren und Aufnahme starten
- Mit der Kamera in Laufrichtung die Ziellinie überfahren (z. B. Getriebeneiger mit gleichmäßiger Geschwindigkeit in horizontale Richtung drehen)
- Es entsteht ein normales (verzogenes) Foto des Zielbereichs
- Den Teil des Bildes ausdrucken, der die Ziellinie beinhaltet
- Rennen beenden und in Testmodus wechseln
- Kamera bewegen bis die Pixel ein ähnliches Muster wie im Bereich der Ziellinie im gedruckten Foto anzeigen
- Falls ein Spiegel vorhanden ist, sollten Sie überprüfen, ob der Spiegel von der Kamera erfasst wird, wenn jemand über die Ziellinie geht oder fährt.

### <span id="page-16-1"></span>*2.6 Rudern und Kanu*

Bitte beachten Sie die vorigen Punkte über Leichtathletik und Pferderennen. Bei Rudern ist der schwierige Teil, dass man keine Ziellinie hat und meist auch die Bojen nicht genau auf der Ziellinie angebracht sind. Sorgen Sie dafür, dass, wenn möglich, die Bojen genau auf der Ziellinie sind. Dies erleichtert die Einstellung und Auswertung enorm (Bahnidentifikation).

Auf dem gegenüberliegenden Ufer ist zumeist eine Ziellinie angebracht, auf die die Fotofinish Kamera eingestellt wird. Wurde die Kamera auf diese Linie eingestellt, kann man die Kamera mit dem Getriebeneiger vertikal nach unten schwenken bis alle Bahnen angezeigt werden.

### <span id="page-16-2"></span>*2.7 Radrennen*

Bitte beachten Sie die vorigen Punkte über Leichtathletik und Pferderennen.

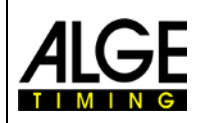

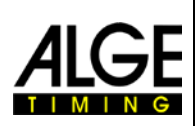

### <span id="page-17-0"></span>**3 Anschließen der Kamera**

### <span id="page-17-1"></span>*3.1 Kamera angeschlossen an IEEE1394*

Die OPTIc2 Kamera kann direkt mit dem IEEE1394 Kabel am PC angeschlossen werden. Die maximale Kabellänge des IEEE1394 Kabels ist 10 m.

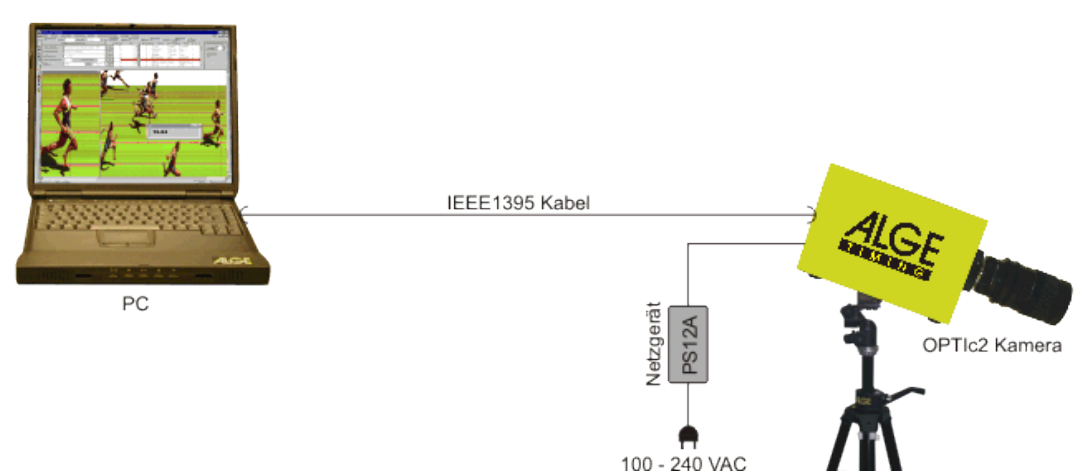

### **Achtung:**

Es gibt verschiedene Typen von IEEE1394 Kabeln. Je nach PC Anschluss und Kameramodell müssen verschiedene IEEE1394 Kabel verwendet werden (siehe Punkt 5.2 IEEE1394 Kabel und Anschlüsse).

### <span id="page-17-2"></span>*3.2 Kamera angeschlossen an Glasfaserkabel*

Wird die OPTIc2 Kamera mit einem Glasfaserkabel angeschlossen, benötigt man einen Adapter GLAS1394 oder eine Distribution Box OCD2 zwischen dem PC und der Kamera. An der Kamera OPTIc2o und OPTIc2n kann man das Glasfaserkabel ohne Adapter GLAS1394 direkt anschließen.

600 m überbrücken.

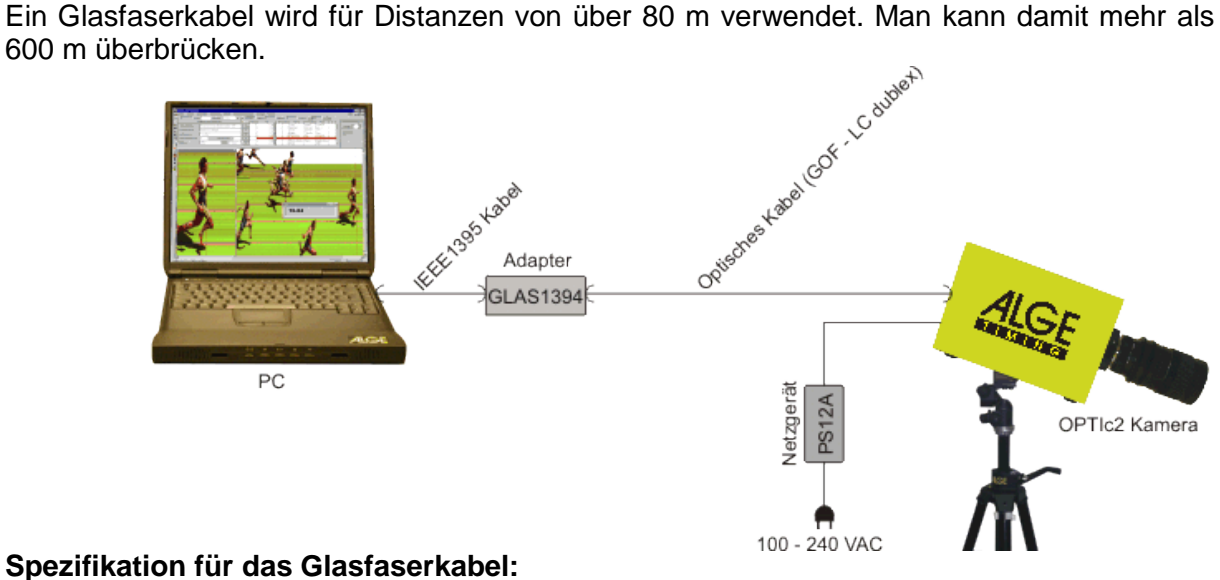

GOF (LC Duplex Glasfaseranschluss), 50 µm Glasfaserkabel

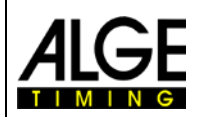

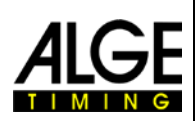

### <span id="page-18-0"></span>*3.3 Kamera angeschlossen an Netzwerkkabel*

Wird die OPTIc2 Kamera mit einem Netzwerkkabel am PC angeschlossen, benötigt man einen Adapter RJ45-1394 oder eine Distribution Box OCD2. Von der Kamera OPITc2n kann man mit einem Netzwerkkabel direkt auf die Distribution Box OCD2 zugreifen (es ist kein zusätzlicher Adapter nötig).

bis 80 m verwendet.

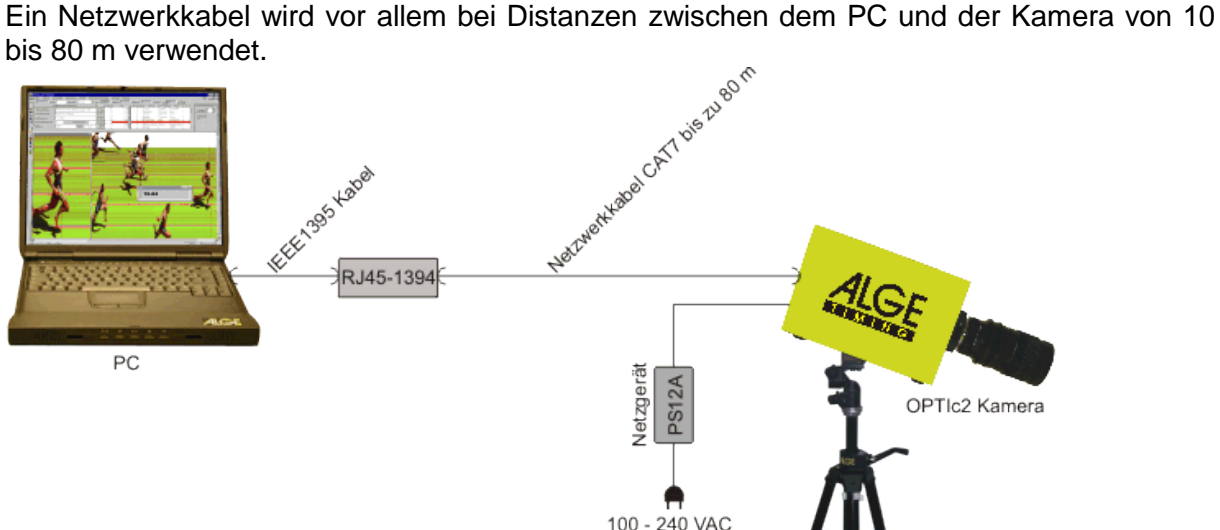

### **Spezifikation für das Netzwerkkabel:**

- Gekreuztes CAT5 Kabel max. 50 m
- Gekreuztes CAT6 Kabel max. 65 m
- Gekreuztes CAT7 Kabel max. 80 m

Die von ALGE-TIMING angebotenen Kabeltrommeln mit 50 bzw. 80 m haben einen größeren Kupferquerschnitt und eine bessere Ummantelung für die Außenanwendung. Der Kupferquerschnitt ist wichtig, wenn die Speisung von der Distribution Box OCD2 über das Netzwerkkabel erfolgen soll.

### <span id="page-18-1"></span>*3.4 Anschließen von mehreren Kameras:*

Man kann bis zu 3 Kameras an einen PC anschließen. Am PC kann man auswählen, welche Kamera ein Bild aufnimmt.

Egal wo man die Kamera(s) anschließt, sie arbeiten mit dem PC in einem IEEE1394 Netzwerk. Man kann die Kamera an folgenden Buchsen anschließen

- 
- *PC:* IEEE1394-Buchsen • *OPTIc2-Kamera:* IEEE1394-Buchsen
- 
- *OPTIc2o-Kamera:* IEEE1394-Buchsen, GOF-Buchse
- *OPTIc2n-Kamera:* IEEE1394-Buchsen, GOF-Buchse, RJ45-Buchse

**Beispiel:** Kamera über Netzwerkkabel am PC angeschlossen

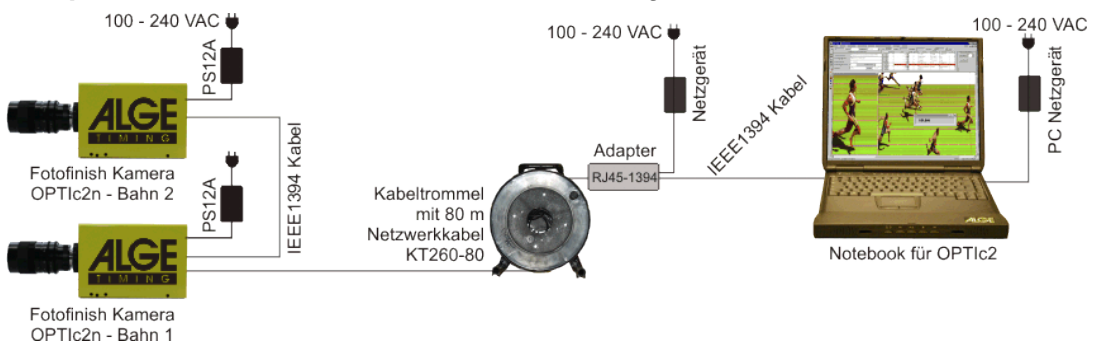

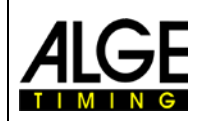

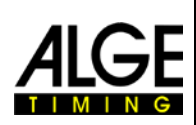

### <span id="page-19-0"></span>**4 Einstellen der Kamera**

### <span id="page-19-1"></span>*4.1 Kamera Einstellungsmöglichkeiten:*

#### **A Zeilentakt:**

Die Fotofinish Kamera scannt die Ziellinie ein. Hier kann man einstellen, wie viele Male man die Ziellinie pro Sekunde einscannen will (Einstellwerte zwischen 1/100 und 1/3000 pro Sekunde).

#### **Zeilenfrequenz:**

Dieser Wert ist nicht einstellbar, sondern abhängig vom Zeilentakt. Es wird angezeigt wie viele Zeilen pro Sekunde aufgenommen werden.

**Pixelversatz:** Der Pixelversatz ist eine Verschiebung zwischen rotem, grünem und blauem Sensor. Wenn der Pixelversatz auf null gestellt ist und die Geschwindigkeit mit dem eingestellten Zeilentakt übereinstimmt, muss es ein homogenes Bild geben, bei denen sich die Bilder der drei Sensoren decken. Ist das Bild nicht deckungsgleich muss der Pixelversatz oder der Zeilentakt angepasst werden.

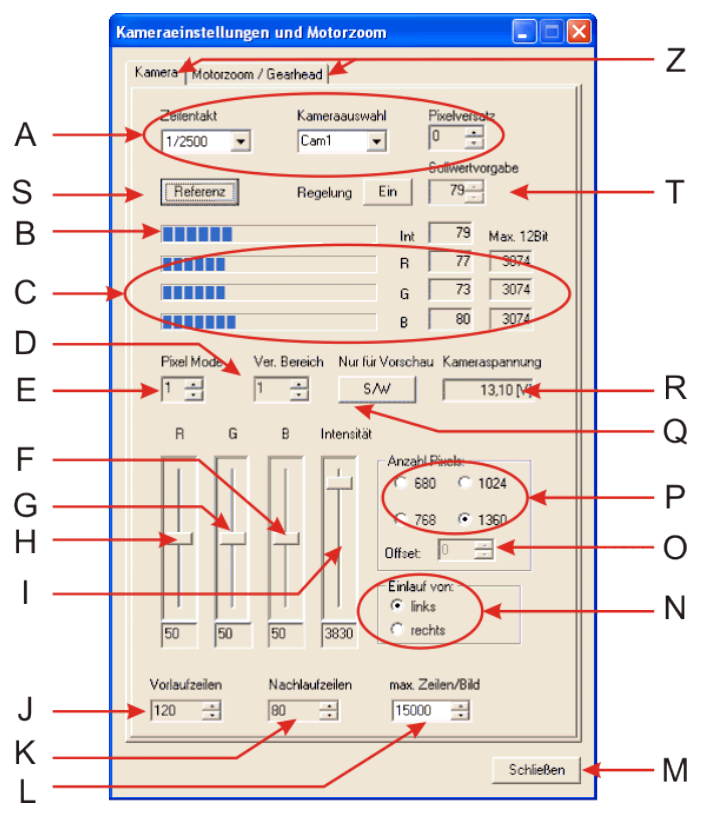

#### **B Intensität – Helligkeit:**

Die Helligkeits-Aussteuerung wird angezeigt (kleiner Balken = dunkles Bild, großer Balken = helles Bild). Die Helligkeit kann über das Objektiv oder den Schieber (I) eingestellt werden.

#### **C Intensität der Farben:**

### $R = Rot$ ,  $G = Grün$ ,  $B = Blau$ Die Farbaussteuerung wird angezeigt. Die Farben können über die Regler (F), (G) und

(H) eingestellt werden.

#### **E+D Elektronische Verstärkung der Helligkeit:**

Man kann die Helligkeit noch weiter elektronisch verstärken. Der Einstellwert für den "Pixel Mode" (E) sollte 1 sein. Wird er auf 3 gestellt, wird ein Pixel mit den Nachbarpixeln aufaddiert und somit die Helligkeit verstärkt. Der Einstellwert für "Verst. Bereich" (D) sollte auf null bleiben. Wenn man ihn erhöht wird das Bild heller, die Bildqualität aber schlechter.

### **F Farbregler Blau:**

Hier kann man den Blauton der Kamera einstellen. Bei Tageslicht empfehlen wir alle drei Regler für rot, grün und blau in der Mitte auf 50 zu belassen.

#### **G Farbregler Grün:**

Hier kann man den Grünton der Kamera einstellen. Bei Tageslicht empfehlen wir alle drei Regler für rot, grün und blau in der Mitte auf 50 zu belassen.

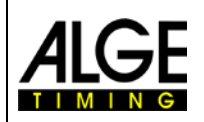

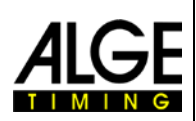

#### **H Farbregler Rot:**

Hier kann man den Rotton der Kamera einstellen. Bei Tageslicht empfehlen wir alle drei Regler für rot, grün und blau in der Mitte auf 50 zu belassen.

#### **I Intensität/Helligkeit:**

Hier kann man die Helligkeit elektronisch regeln. Wenn möglich diesen Schiebeschalter nie ganz nach oben bzw. ganz nach unten schieben, da dies die Bildqualität verschlechtert. Die beste Bildqualität entsteht, wenn der Schiebeschalter sich im mittleren Bereich befindet.

#### **J Vorlaufzeilen:**

Zum Einstellen der Bildzeilen, die vor der Auslösung (z. B. Lichtschranke) aufgenommen werden. Dies ist in vielen Sportarten wichtig, damit der gesamte Teilnehmer auf dem Bild aufgenommen wird. Empfehlung für die meisten Sportarten: 140 Pixel Achtung: diese Änderung wird erst nach einem Neustart des OPTIc2 Programms wirksam.

#### **K Nachlaufzeilen:**

Zum Einstellen der Bildzeilen, die nach der Auslösung (z. B. Lichtschranke) aufgenommen werden. Dies ist in vielen Sportarten wichtig, damit der gesamte Teilnehmer auf dem Bild aufgenommen wird. Empfehlung für die meisten Sportarten: 100 Pixel Achtung: diese Änderung wird erst nach einem Neustart des OPTIc2 Programms wirksam.

#### **L Maximale Zeilen pro Bild:**

Der OPTIc2 speichert einen Zieleinlauf in (ein) Bild(er). Man kann einstellen, wie groß ein Bild maximal sein darf. Die Eingabe erfolgt in Zeilen, d. h. wenn man mit 2000 Zeilen pro Sekunde aufnimmt, benötigt man für jede Sekunde Aufnahme 2000 Zeilen. Wenn ein Bild voll ist, wird ein neues Bild kreiert. Von Bild zu Bild gibt es einen Übergangsbereich, der auf beiden Bildern zu sehen ist. Achtung: Bei älteren PCs, kann es mit zu großen Bildern Probleme geben.

#### **M Schließen:**

Zum Schließen des Fensters!

#### **N Einlaufrichtung:**

Diese Einstellung ist sehr wichtig, damit die Teilnehmer richtig abgebildet werden. Einlauf von links bedeutet z. B., dass die Teilnehmer von der Kamera aus gesehen von links kommen.

Wird die Einlaufrichtung falsch eingestellt, entsteht ein Pixelversatz zwischen rot, grün und blau und die Schriften bzw. Startnummern sind spiegelverkehrt.

#### **O Offset:**

Wenn man bei der Anzahl der Pixel nicht 1360 einstellt (P), ist diese Funktion nicht aktiv. Für alle anderen Einstellungen kann man den aufzunehmenden Bereich vertikal aufbzw. abfahren.

#### **P Anzahl der Pixel:**

Man kann die Auflösung der Kamera in vertikaler Richtung einstellen. Die volle vertikale Auflösung beträgt 1360 Pixel. Will man eine kleinere Bildauflösung stehen noch 680, 756 und 1024 Pixel zur Verfügung.

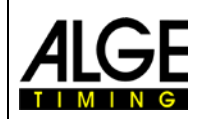

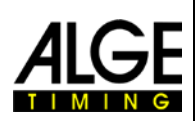

### **Q S/W – Bild auf schwarz/weiß umschalten:**

Man kann das Bild (Vorschaumodus) auf schwarz/weiß umschalten. Im schwarz/weiß Modus wird nur der mittlere Sensor (grün) verwendet. Dies ist eine einfache Möglichkeit zu überprüfen, ob die Kamera gut auf die Ziellinie eingestellt ist.

#### **R Kameraspannung:**

Hier wird die Speisespannung der Kamera angezeigt. Die Spannung muss immer mehr als 9 Volt betragen.

#### **S Referenz:**

Einstellung des Referenzwertes für die Lichtmessung. Im <Startdialog> wird die "Abweichung der Intensität" angezeigt. Hier wird der Wert des Zeitpunkts, an dem man "Referenz" drückt, mit dem aktuellen Wert verglichen. Wird ein Minuswert angezeigt, ist die Aufnahme dunkler geworden, bei Plus hingegen heller. Wird die Abweichung größer als 20 %, sollte man die Helligkeit des Bilds nachjustieren.

#### **T Regelung Sollwertvorgabe:**

Wenn man die Regelung aktiviert, wird die Helligkeit automatisch dem Referenzwert (S) angepasst, der dann auch als Sollwertvorgabe angezeigt wird. Die Helligkeitsregelung erfolgt elektronisch und kann nur in einem begrenzten Bereich durchgeführt werden. Bei der Helligkeitsregelung sieht man auch, wie sich der Regler der Intensität (I) automatisch verändert.

Falls die Helligkeit nicht in Ordnung ist, kann die Sollwertvorgabe mit den Pfeilen geändert werden.

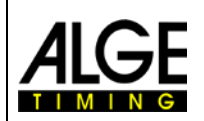

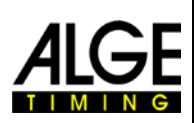

### <span id="page-22-0"></span>*4.2 Bildeinstellungen:*

Die Kamera ist eine Zeilenkamera, d. h. im Gegensatz zu normalen Kameras nimmt sie kein Gesamtbild auf, sondern "scannt" die Ziellinie ein.

- 1. OPTIc2 Kamera mit PC über IEEE1394 bzw. Glasfaserkabel oder Netzwerkkabel verbinden.
- 2. Externe Geräte für Start und Ziel anschließen.
- 3. OPTIc2 Kamera mit Strom versorgen (grüne LED ..ready" muss leuchten).
- 4. OPTIc2 Software auf PC starten.
- 5. Meldung "Kamera 1 ist bereit" muss nach einigen Sekunden am Bildschirm erscheinen.
- 6. Testbutton **IESI** drücken.
- 7. Zeilentakt (A) einstellen: Dies ist ein sportspezifischer Erfahrungswert, der von der Geschwindigkeit der gescannten Teilnehmer, Distanz und Zoomeinstellung (Brennweite) abhängt.
- 8. Pixelversatz (A) auf null stellen. Diese Einstellung ist optimal, wenn der Zeilentakt der tatsächlichen Geschwindigkeit entspricht.

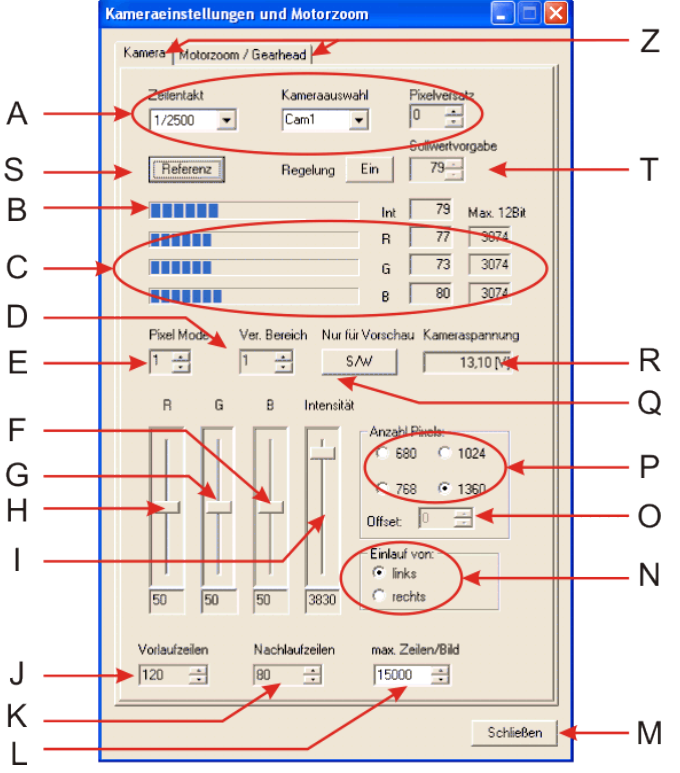

- 9. Je nach Helligkeit des Bildes, das jetzt auf dem Monitor erscheint, die "Helligkeit" auf dem Objektiv bzw. elektronisch über die Kameraeinstellungen (I) einstellen.
- 10. Über die Ziel Nut (13) die Ziellinie anvisieren.
- 11. Auf dem Objektiv die "Schärfe (Fokus)" einstellen.
- 12. Auf dem Objektiv den Bildausschnitt über den Drehring "Zoom" einstellen. Man muss eventuell zuerst die gewünschte vertikale Pixelanzahl (P) einstellen.
- 13. Ziellinie anvisieren bis diese im Bild ersichtlich ist. Bildausschnitt so auswählen, dass alle Teilnehmer, die das Ziel erreichen, im Zielbild sind.
- 14. Überprüfen, ob das Bild tatsächlich die Ziellinie zeigt, indem man S/W drückt (Q).
- 15. Bildschärfe nochmals am Objektiv nachstellen ("Schärfe (Fokus)").

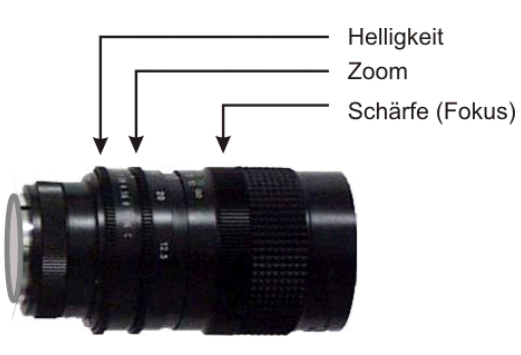

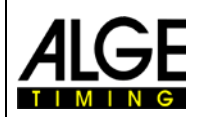

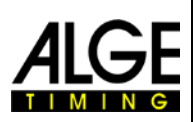

### <span id="page-23-0"></span>*4.3 Motorzoom und elektronischer Getriebeneiger (Gear Head)*

Man kann von den Bildeinstellungen auf die Einstellungsebene von <Motorzoom und Getriebeneiger> umschalten, indem man mit der Maus auf die entsprechenden Register (Z) klickt.

### <span id="page-23-1"></span>**4.3.1 Motorzoom:**

Wenn man ein Motorzoom verwendet, kann man vom PC aus das Zoomobjektiv steuern, d. h. man kann die Helligkeit (Blende oder Iris), die Schärfe (Fokus) einstellen und das Zoom am PC steuern. Die Steuerelektronik für das Motorzoom ist bereits im OPTIc2 eingebaut.

### **Folgende Motorzooms stehen zur Auswahl:**

MZ75 12,5 – 75 mm / F1,2<br>MZ160 16 – 160 mm / F1,8  $16 - 160$  mm / F1,8

**a) Fokus (Schärfe):** Klicken Sie auf <nah> (b) wird das Bild für den Nahbereich schärfer bzw. auf <weit> (c) für mehr Schärfe für größere Entfernungen.

**d) Iris (Blende, Helligkeit):** Klicken Sie auf <hell> (e) und das Bild wird heller bzw. auf <dunkel> (f) und es wird dunkler.

**g) Zoom:** Klicken Sie auf <klein> (h) zum Hineinzoomen, bzw. auf <gross> (i) zum Herauszoomen.

### <span id="page-23-2"></span>**4.3.2 Getriebeneiger**

Für den OPTIc2 gibt es einen<br>elektronischen Getriebeneiger. Getriebeneiger. Um den Getriebeneiger zu verwenden, muss man eine Steuerelektronik im OPTIc2 einbauen. Außerdem benötigt die Kamera einen zusätzlichen Anschlussstecker.

Der Getriebeneiger ist dann von Vorteil, wenn die Kamera weit

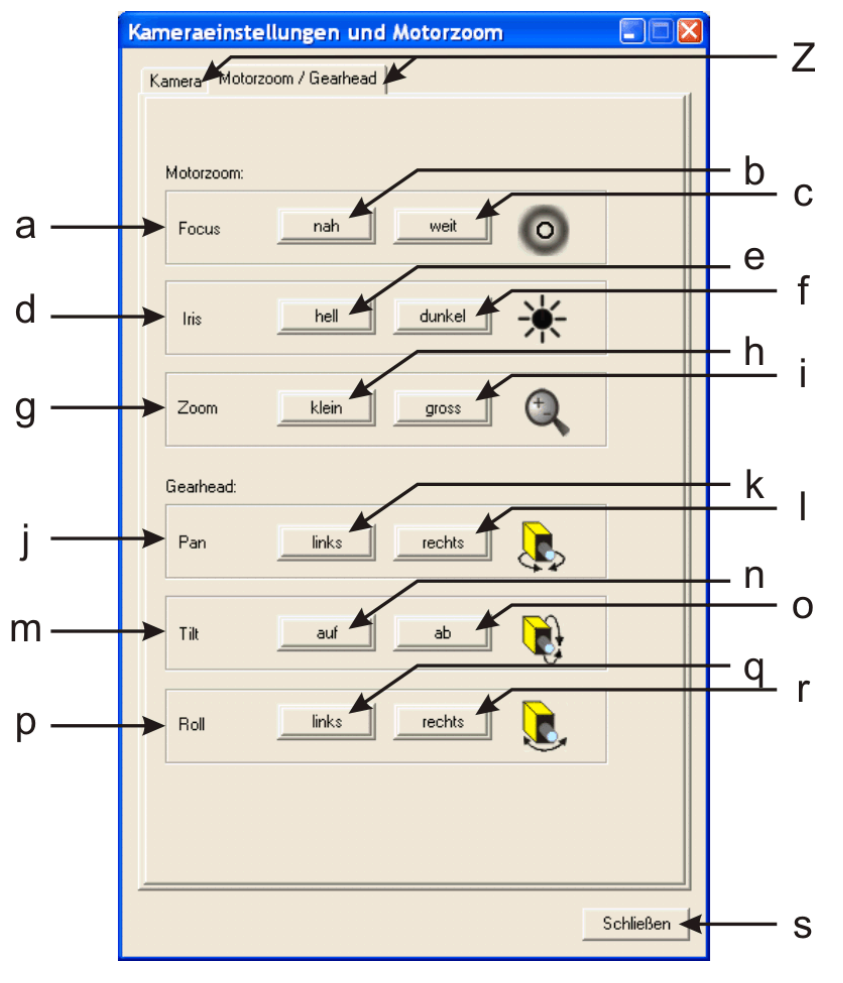

vom PC entfernt ist, bzw. an einem nicht erreichbaren Ort angebracht ist (z. B. unter dem Hallendach).

**j) Pan:** Klick auf <links> (k) und die Kamera schwenkt nach links (von hinten gesehen), bzw. auf <rechts> (l) um nach rechts zu schwenken.

**m) Tilt:** durch Drücken mit der Maus auf <auf> (n) schwenkt die Kamera nach oben und auf <unten> (o) nach unten.

**p) Roll:** Klick auf <links> (q), um die Kamera von vorne gesehen nach links oben zu schwenken, bzw. auf <rechts> (r), um nach rechts oben zu schwenken. Diese Einstellung sollte zuerst gemacht werden, damit die Kamera waagerecht ist (eingebaute Wasserwaage 12 an der Kamera).

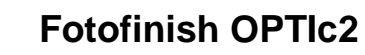

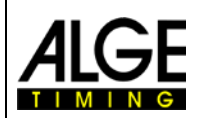

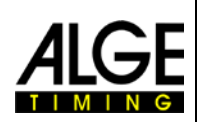

### <span id="page-24-0"></span>**5 PC-Software für den OPTIc2**

Die Software von OPTIc2 läuft mit Windows XP (Servicepack 3) und Windows Vista (Servicepack 1).

Wenn Aufnahmen mit dem OPTIc2 gemacht werden, sollte kein anderes Programm geöffnet sein. Andere Programme könnten die Rechenleistung und/oder Festplattengeschwindigkeit blockieren, d. h. die Aufnahmezeit könnte dadurch erheblich geringer werden.

Wir empfehlen auch, wenn möglich, Antiviren-Programme bzw. die automatische Viren-Scan-Funktion auszuschalten. Eine automatisch gestartete Virensuche auf der Festplatte beschränkt die PC-Leistung erheblich und kann das Fotofinish-System destabilisieren bzw. die Aufnahmeleistung erheblich reduzieren.

Die Software entspricht den Windows Standards. Routinierte Windows Anwender werden daher mit der Software keine Probleme haben.

Alle Funktionen sind in der **Befehlsleiste** enthalten.

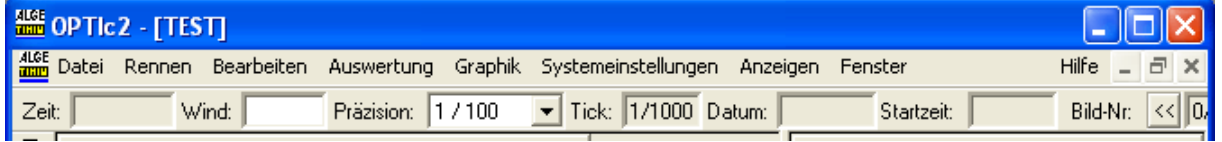

Darüber hinaus sind die wichtigsten Funktionen auch als Icon in der **Symbolleiste** am linken Bildschirmrand verfügbar.

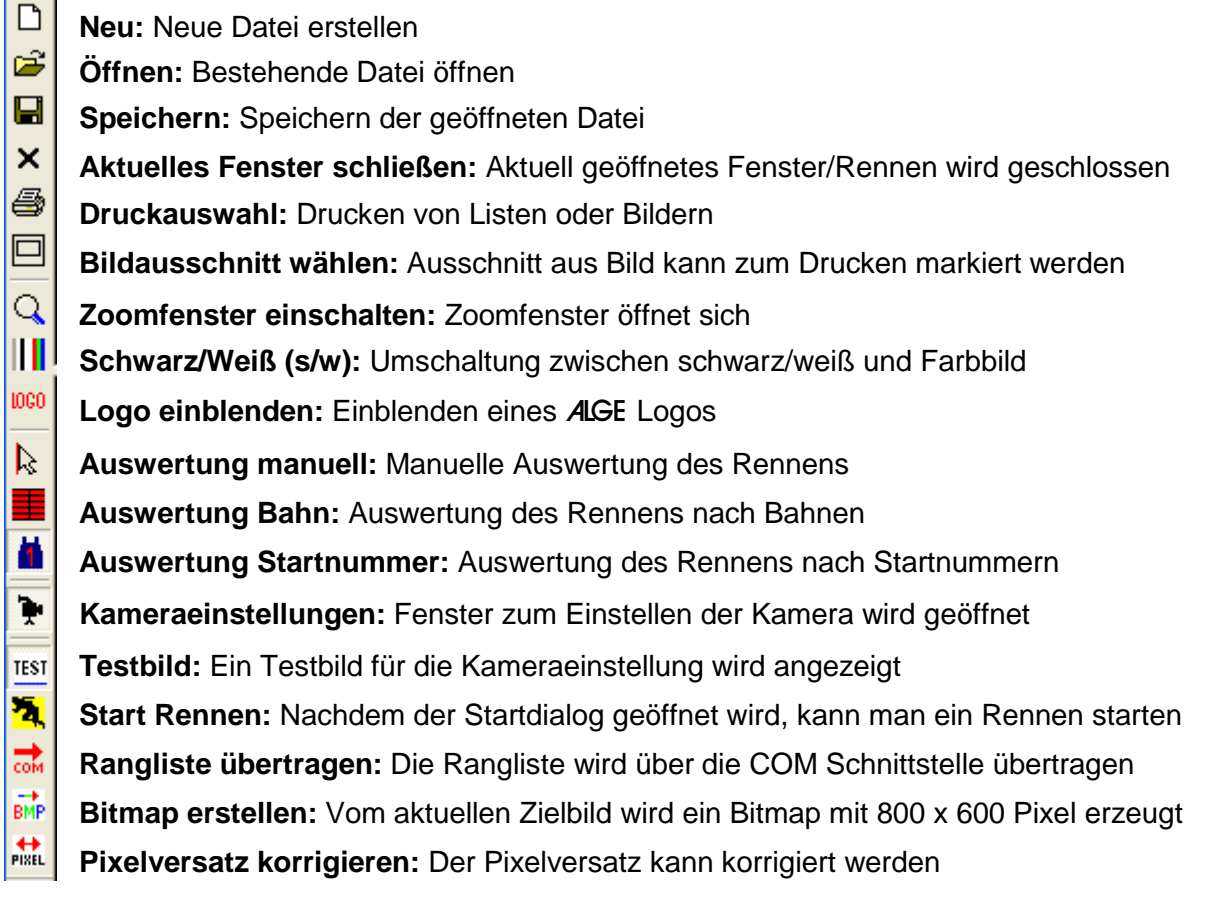

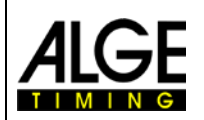

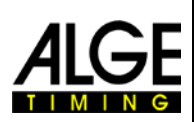

### <span id="page-25-0"></span>*5.1 Menüpunkte der Software*

Die Software für OPTIc2 ist wie bei Windows Programmen üblich in Untermenüs eingeteilt.

### <span id="page-25-1"></span>**5.1.1 Menü <DATEI>**

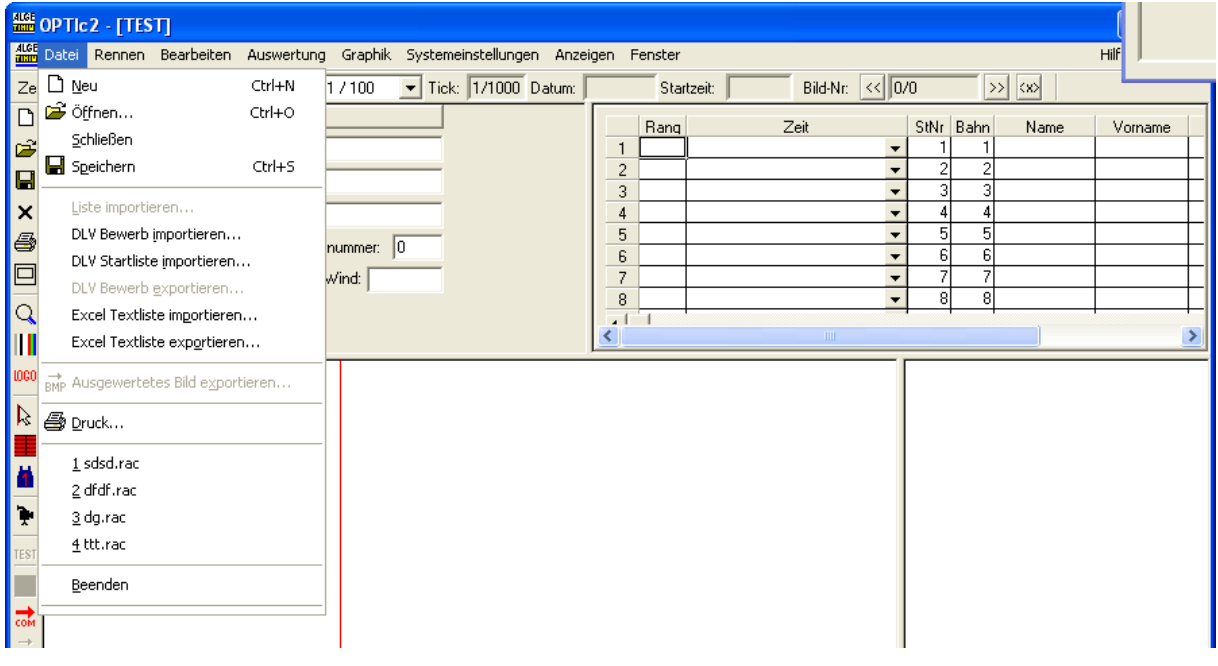

Das Menü <DATEI> ist wie in Windows Programmen zum Öffnen, Speichern, Drucken, usw.

**NEU:** Um eine neue Datei (Rennen) vorzubereiten

**ÖFFNEN:** Um eine bestehende Datei (Rennen) zu öffnen

**SCHLIESSEN:** Um eine bestehende Datei (Rennen) zu schließen

**SPEICHERN:** Zum Speichern der aktiven Datei

**LISTE IMPORTIEREN:** Zum Importieren einer vorbereiteten Liste, z. B. Liste von einem anderen Rennen

**DLV BEWERB IMPORTIEREN:** Daten von DLV Programm importieren

**DLV STARTLISTE IMPORTIEREN:** Startliste vom DLV Programm importieren

**DLV BBEWERB EXPORTIEREN:** Daten für DLV Programm exportieren

**EXCEL IMPORT:** Daten von Textdatei importieren z. B. von Excel erstellt

**EXCEL EXPORT:** Daten in Textdatei exportieren z. B. für Excel erstellt

**AUSGEWERTETES BILD EXPORTIEREN:** Vom aktuellen Zielbild wird ein Bitmap mit 800 x 600 Pixel erzeugt

**DRUCK:** Zum Drucken der Listen oder Bilder

**BEENDEN:** Zum Beenden des Programms

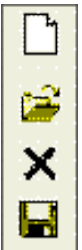

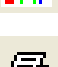

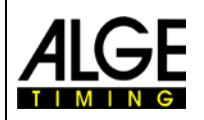

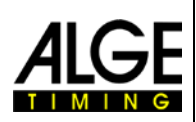

### <span id="page-26-0"></span>**5.1.2 Menü <RENNEN>**

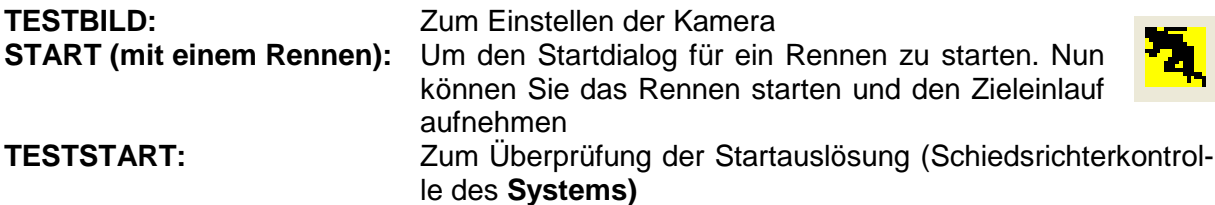

### <span id="page-26-1"></span>**5.1.3 Menü <BEARBEITEN>**

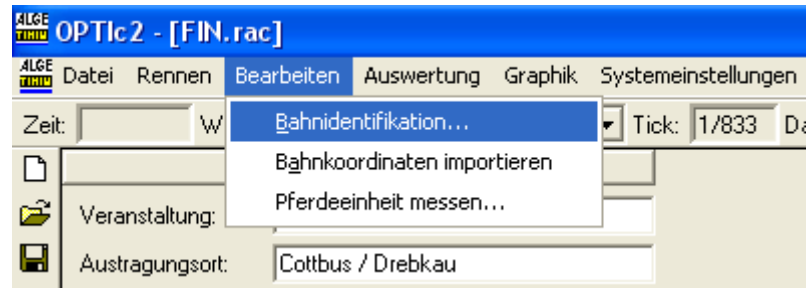

### **BAHNIDENTIFIKATION:**

Zum Eingeben der Bahnen für die Auswertung bei Bahnrennen (siehe Punkt 7.3.2 Auswertung nach Bahnen)

#### **BAHNKOORDINATEN IMPORTIEREN:**

Mit dieser Funktion können die Bahnen aus einem alten Rennen übernommen werden. Diese Funktion darf nur verwendet werden, wenn die Kameraeinstellungen und Kameraposition komplett gleich bleiben. Das Rennen, von dem die Bahnposition übernommen werden soll, öffnen. Wenn das Rennen offen ist, dann <BEARBEITEN> und <BAHNKOORDINATEN IMPORTIEREN> anklicken.

#### **PFERDEEINHEIT MESSEN:** (nur für Pferderennen)

Für die Ermittlung des Pferderückstandes muss hier als Referenz eine Pferdelänge angegeben werden: Zuerst wird der Beginn (Kopf) des Pferdes festgelegt, dann das Ende (Schweifrübe). Dann wird das Ergebnis (Zeitdifferenz) angezeigt.

### <span id="page-26-2"></span>**5.1.4 Menü <AUSWERTUNG>**

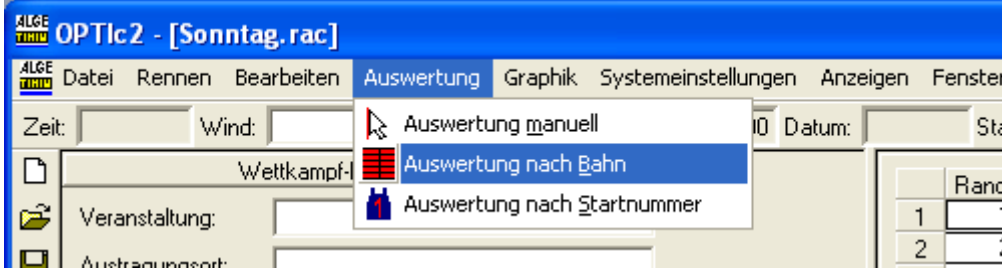

```
AUSWERTUNG MANUELL: siehe Punkt 7.3.1
AUSWERTUNG NACH BAHN: siehe Punkt 7.3.2
AUSWERTUNG NACH STARTNUMMER: siehe Punkt 7.3.3
```
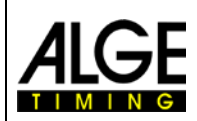

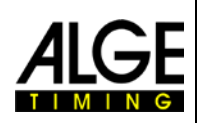

### <span id="page-27-0"></span>**5.1.5 Menü <GRAPHIK>**

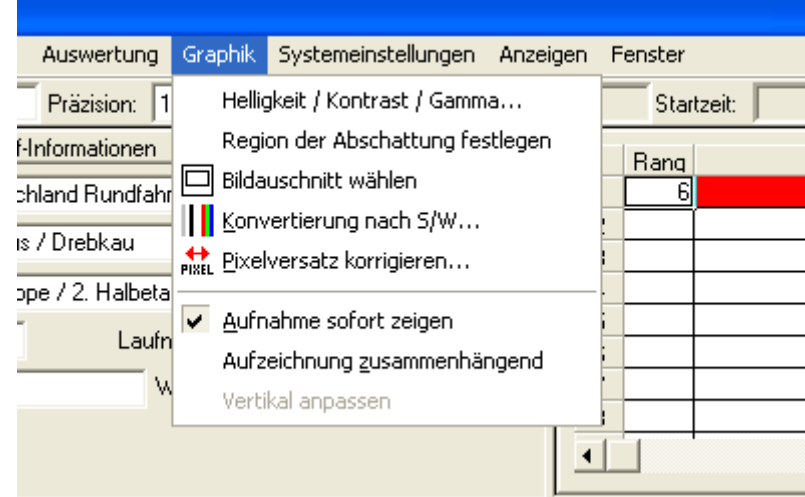

#### **HELLIGKEIT / KONTRAST / GAMMA:**

Nach dem Rennen kann das Bild nach Belieben nachbearbeitet werden. Helligkeit, Kontrast und Gammakurve können eingestellt werden. Mit diesen Funktionen kann oft ein überbelichtetes oder unterbelichtetes Bild wesentlich verbessert werden.

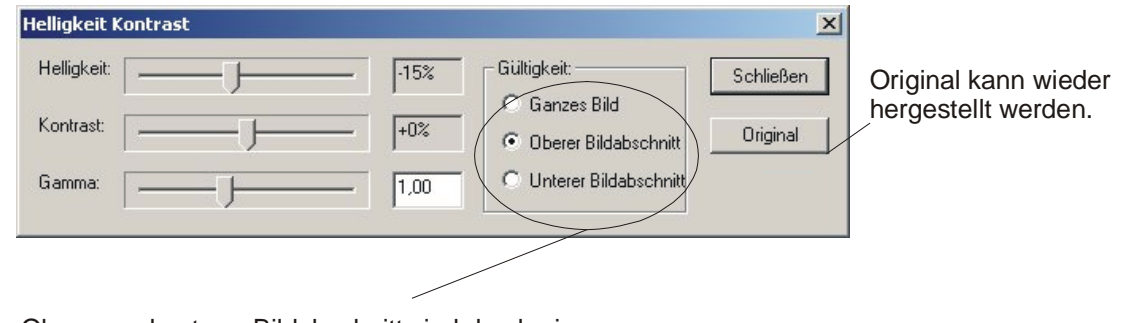

Oberer und unterer Bildabschnitt sind durch eine Übergangslinie (Abschattungsgrenze) geteilt. Hier festlegen welcher Bereich bearbeitet werden soll.

#### **REGION DER ABSCHATTUNG FESTLEGEN:**

Mit diesem Dialog kann die Übergangslinie zwischen Hell und Schatten (unterer und oberer Bildabschnitt) festgelegt werden. Mit der Maus anklicken, wo die Übergangslinie verlaufen soll, dann OK klicken.

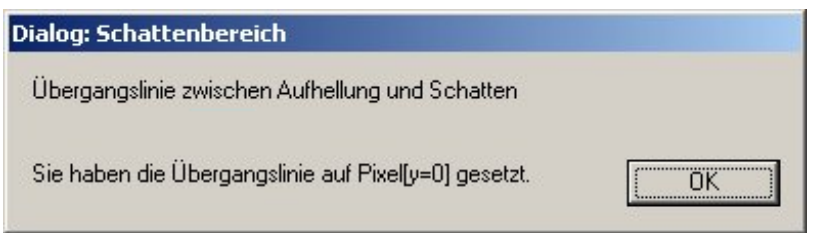

### **Fotofinish OPTIc2**

### **BILDAUSSCHNITT WÄHLEN:**

Zum Markieren des Bereiches des Bildes, der gedruckt werden soll. Mit der linken Maustaste eine Ecke des Druckbereichs anklicken und Taste gedrückt halten. Wenn Sie die Maus bewegen wird ein Viereck angezeigt. Das Viereck zeigt den Bereich an, der gedruckt wird.

#### **KONVERTIEREN NACH S/W:**

Um Farbbilder in schwarz/weiß-Bilder umzuwandeln. Falls der Pixelversatz nicht stimmt, kann mit dieser Funktion schnell ein scharfes Bild erzeugt werden. Für diese Umwandlung wird nur der mittlere Sensor (grün) verwendet.

#### **PIXELVERSATZ KORRIGIEREN:**

Wenn die Farben bei einem Bild nicht übereinstimmen (falsche Geschwindigkeit), kann dies korrigiert werden. Als Referenz wird immer der mittlere Sensor (grün) genommen.

#### **AUFNAHME SOFORT ZEIGEN:**

Wenn diese Funktion aktiviert ist (kleiner Haken), wird immer das aktuelle (letzte) Bild im Monitor angezeigt. Normalerweise wird diese Funktion nur für Kontrollfunktionen verwendet.

#### **AUFZEICHNUNG ZUSAMMENHÄNGEND:**

Wenn diese Funktion aktiviert ist (kleiner Haken) wird nicht jede Auslösung (z. B. Lichtschrankenimpuls) als separates Bild abgespeichert, sondern bis zu einer gewissen maximalen Dateigröße alles in die gleiche Datei geschrieben. Diese Funktion ist vor allem für Bahnrennen sehr hilfreich. Falls nach dem Ende des Rennens das Bild nicht automatisch angezeigt wird, muss man zuerst <BEENDEN> anklicken.

### <span id="page-28-0"></span>**5.1.6 Menü < SYSTEMEINSTELLUNGEN>**

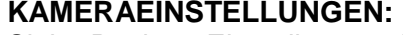

Siehe Punkt 4. Einstellungen der Zeilenkamera.

#### **ZOOMEINSTELLUNGEN:**

Im Zoomfenster kann eine 2-fache oder 4-fache Vergrößerung eingestellt werden. Das Zoom Zentrum kann verschoben werden. Dies ist vor allem bei knappen Einläufen und zum Lesen von Startnummern eine hilfreiche Funktion.

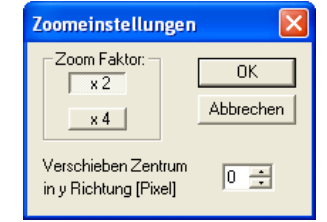

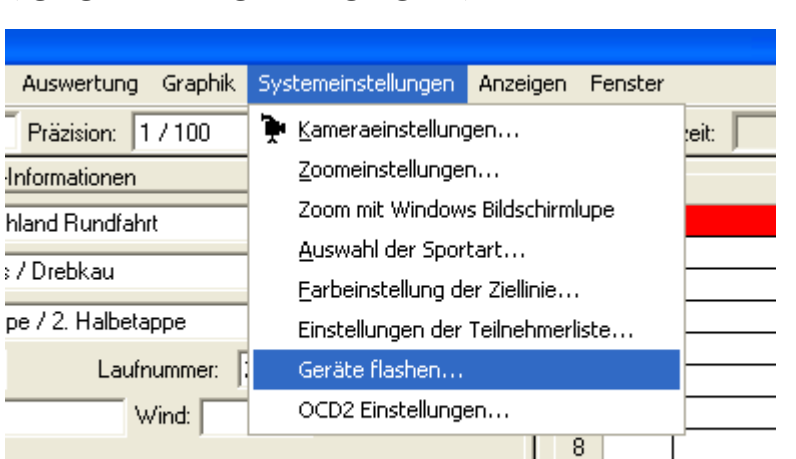

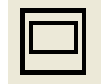

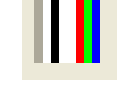

**PIXEI** 

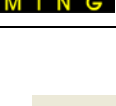

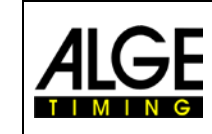

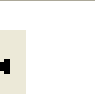

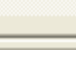

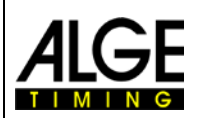

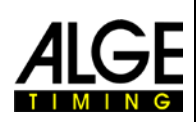

### **ZOOM MIT WINDOWS BILDSCHIRMLUPE:**

Alternativ kann auch die Windows Bildschirmlupe "Windows Magnifier" verwendet werden.

#### **AUSWAHL DER SPORTART:**

Die Sportart kann eingestellt werden; sportspezifischen Regeln werden berücksichtigt.

### **FARBEINSTELLUNG FÜR ZIELLINIE:**

Es kann die Farbe für die Linie der Zeiterfassung ausgewählt werden. Es sollte immer eine Farbe verwendet werden, die im Hintergrund des Bildes nicht vorkommt.

#### **EINSTELLUNGEN DER TEILNEHMERLISTE:**

Hier werden die Felder für die Teilnehmerliste ausgewählt, bzw. die Namen festgelegt. Zusätzlich werden noch wichtige Parameter für die Berechnung in den Spalten festgelegt.

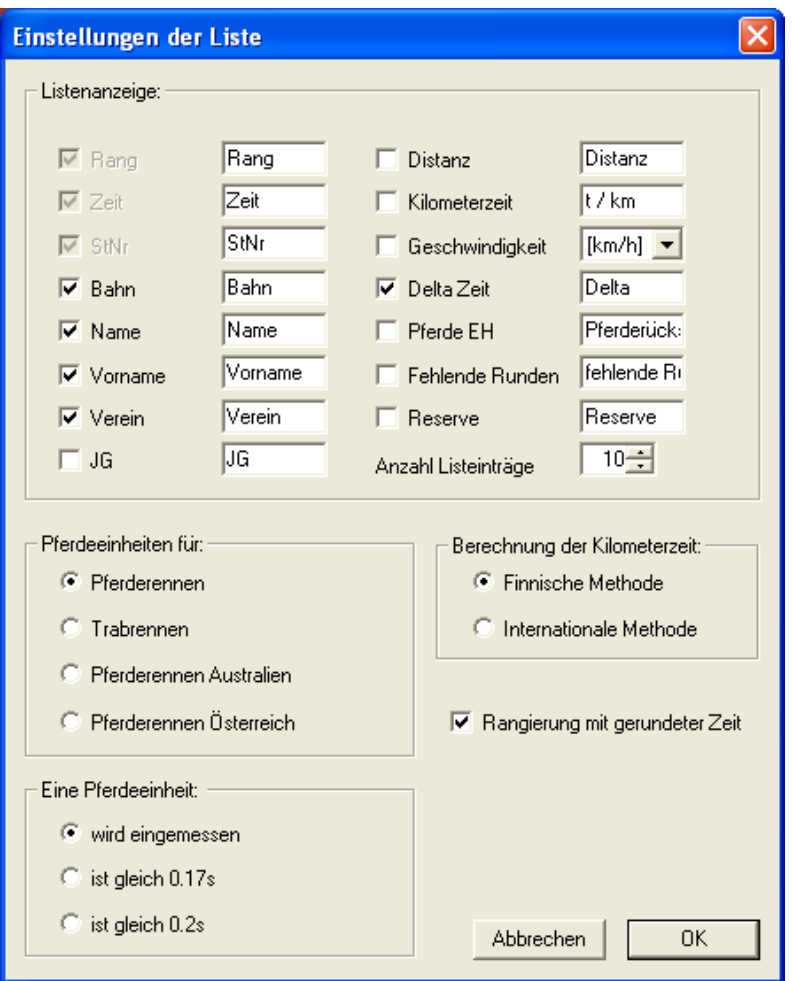

Mit dem Haken ist ein Feld in der Teilnehmerliste aktiviert. Der Spaltentext wird im weißen Feld festgelegt (kann beliebig geändert werden).

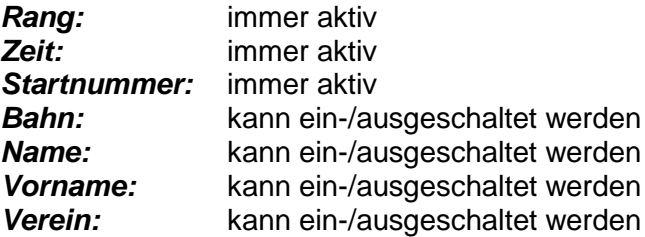

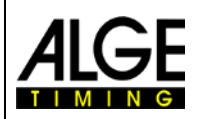

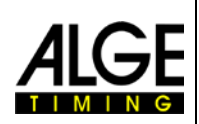

*Jahrgang (JG):* kann ein-/ausgeschaltet werden<br>**Distanz:** Ist für die Geschwindigkeitsbere

- *Distanz:* Ist für die Geschwindigkeitsberechung wichtig, wenn nicht alle Teilnehmer die gleiche Distanz zurückgelegt haben (z. B. Handicap Start). Kann ein- /ausgeschaltet werden
- *Kilometerzeit:* Bei Pferderennen ist oft die Kilometerzeit wichtig. Dafür gibt es verschiedene Berechnungsarten die unter "Berechnung der Kilometerzeit" eingestellt werden können; kann ein-/ausgeschaltet werden.<br>Geschwindigkeit: Durchschnittsgeschwindigkeit für jeden Tei
- *Geschwindigkeit:* Durchschnittsgeschwindigkeit für jeden Teilnehmer. Für die Durchschnittsgeschwindigkeit muss die Distanz eingegeben werden. Kann ein- /ausgeschaltet werden.
- *Delta Zeit:* Die Delta Zeit ist der Rückstand auf den Sieger; kann ein-/ausgeschaltet werden.

*Pferdeeinheit:* Gibt den Rückstand in Pferdelängen bei Pferderennen an. Für dieses Feld muss man die Pferdeeinheit festlegen. Kann ein-/ausgeschaltet werden

*Fehlende Runden:* Man kann die Anzahl von fehlenden Runden eingeben. Dies ist wichtig für die Rangliste bei Rennen, die abgewinkt werden, wenn der Erste das Ziel erreicht, aber überrundete Teilnehmer noch unterwegs sind; kann ein-/ ausgeschaltet werden.

- *Reserve:* Feld, das für einen beliebigen Eintrag verwendet werden kann; kann ein- /ausgeschaltet werden.
- *Anzahl der Listeneinträge:* Die Anzahl der Listeneinträge gibt beim Aufmachen eines Rennens die Anzahl der Bahnen/Teilnehmer vor. Wenn man z. B. 8 Bahnen hat, sollte man hier 8 eintragen.

**Pferdeeinheiten für:** Man kann Pferdeeinheiten für Galopprennen und Trabrennen eingeben. Je nach ausgewählter Option gibt es andere Bezeichnungen.

**Berechnung der Kilometerzeit:** Es gibt verschiedene Methoden für die Berechnung der Kilometerzeit.

*Eine Pferdeeinheit:* Man kann die Pferdeeinheit messen (aus Bild) oder in Zeit festlegen.

*Rangierung mit gerundeter Zeit:* Diese Auswahl ist sehr wichtig. Wird dies aktiviert (Haken), wird die Rangberechnung nach der in der Teilnehmerliste angegebenen Zeit errechnet. Bei einigen Sportarten wird aber beim Fotofinish nicht die angegebene Genauigkeit für die Rangberechnung herangezogen, sondern die tatsächlich gemessene Zeit (z. B. auch 1/1000 Sekunden). Dies ist z. B. in der Leichtathletik wichtig und so gibt es trotz gleicher Zeit einen Sieger.

#### **GERÄTE FLASHEN:**

Mit dieser Funktion kann man die neueste Kamerasoftware und Kamerahardware auf die OPTIc2 Kamera spielen. Wenn man mehrere Kameras bzw. eine Distribution Box OCD2 angeschlossen hat, muss man das Gerät auswählen welches upgedatet werden soll.

#### **OCD2 EINSTELLUNGEN:**

Hier wird eingestellt, welche Kanäle welcher Kamera zugeordnet sind und ob eine Kamera oder die Distribution Box OCD2 der Master für die Zeitmessung ist.

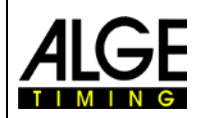

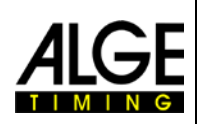

### <span id="page-31-0"></span>**5.1.7 Menü <ANZEIGEN>**

#### **ZEITFENSTER:**

Der Haken signalisiert, dass das Zeitfenster eingeblendet wird

#### **STARTDIALOG:**

Der Haken signalisiert, dass das System zum Start oder für die Zielaufnahme bereit ist und das Startfenster eingeblendet ist.

#### **ZOOMFENSTER:**

Der Haken signalisiert, dass das Zoomfenster aktiviert ist.

#### **LOGO EINBLENDEN:**

Der Haken signalisiert, dass das ALGE Logo eingeblendet wird

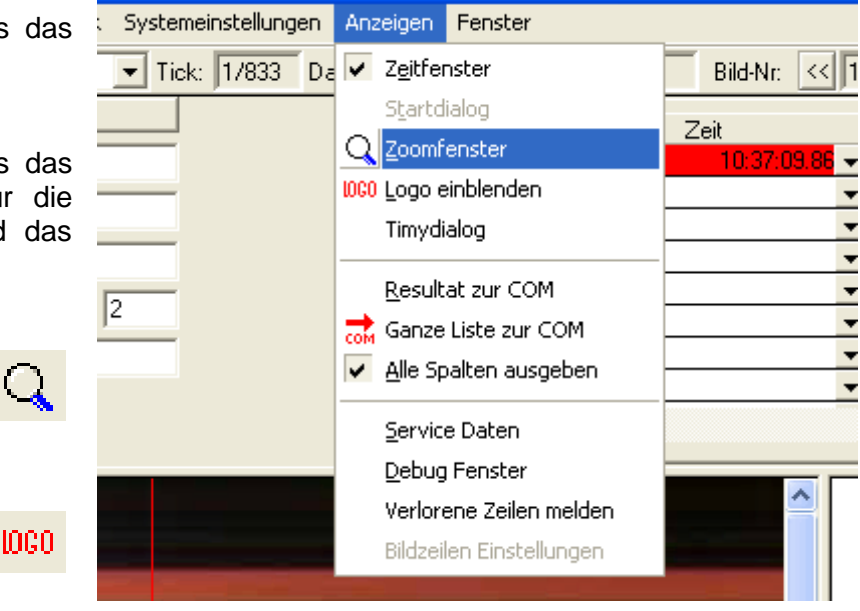

#### **TIMY DIALOG:**

Zum Steuern und überprüfen des Terminals für den Windmesser Timy.

#### **RESULTAT ZUR COM:**

Beim Auswerten wird das jeweilige Resultat über die RS232 Schnittstelle des PC (COM Port einstellbar) ausgegeben.

#### **GANZE LISTE ZUR COM:**

Wird hier angeklickt, wird die gesamte Resultatliste über die RS 232 Schnittstelle des PC (COM Port einstellbar) ausgegeben.

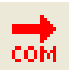

#### **SERVICE DATEN:**

Zum Überprüfen des Systems (für Servicezwecke).

#### **DEBUG FENSTER:**

Zeigt den Ablauf der Befehle des Systems an und wird für die Fehlersuche verwendet.

#### **VERLORENE ZEILEN MELDEN:**

Bei schlecht eingestellten oder sehr langsamen PC Systemen können Zeilen, die die Kamera schickt, verloren gehen. Um dies zu überprüfen kann man diese Funktion aktivieren.

#### **BILDZEILEN EINSTELLUNGEN:**

Zum Überprüfen ob und wie viele Zeilen bei schlecht eingestellten Systemen verloren gehen.

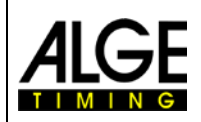

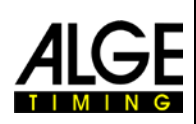

### <span id="page-32-0"></span>**5.1.8 Menü <FENSTER>**

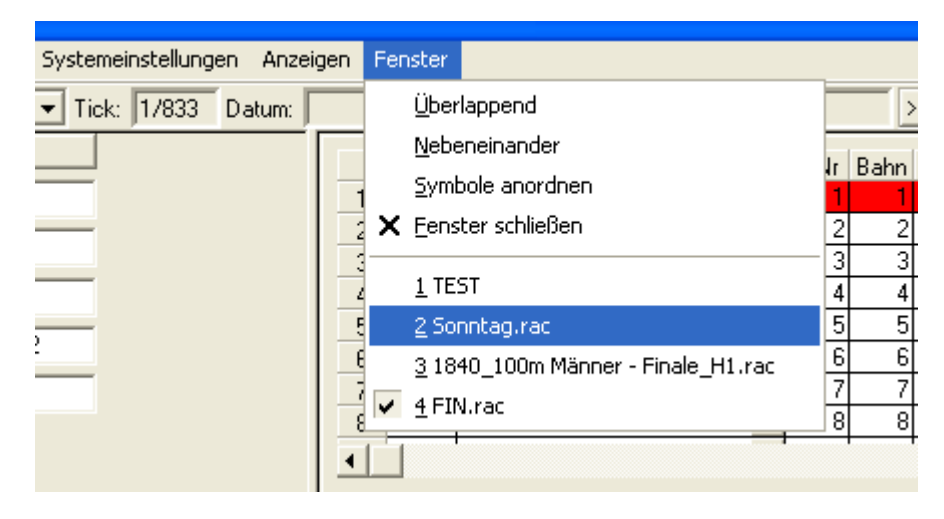

Einstellung der Fenster wie bei jedem Windows Programm. Zusätzlich werden hier alle offenen Rennen angezeigt. Man sollte möglichst immer alle Rennen schließen, damit genug Speicher für die aktuellen Rennen zur Verfügung steht.

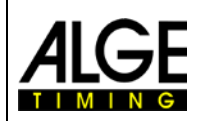

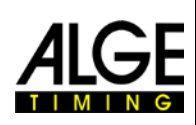

### <span id="page-33-0"></span>**6 DURCHFÜHRUNG EINES RENNENS**

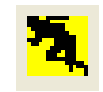

Um ein Rennen zu starten, muss auf das Starticon der Symbolleiste geklickt werden. Dateiname (Name des Rennens) muss eingegeben werden.

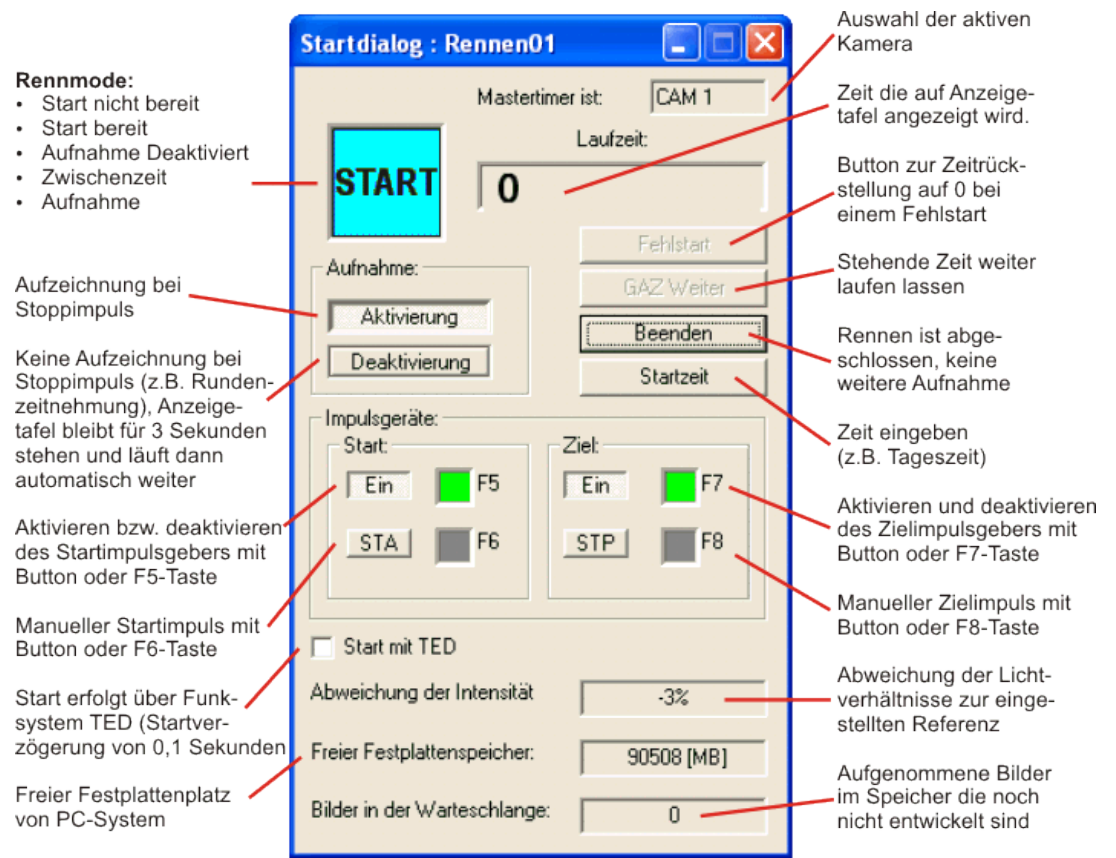

- Die Zeitmessung ist nun bereit. Nach erfolgtem Startimpuls beginnt die Zeit zu laufen. War dieser Startimpuls falsch, kann die Uhr mit dem Fehlstartknopf wieder zurückgesetzt werden.
- Ist die Aufzeichnung aktiviert, wird, solange ein Stoppimpuls erfolgt, ein Bild aufgezeichnet. Die Großanzeige bleibt stehen. Wird "GAZ Weiter" angeklickt, läuft die Zeit nach einem Stoppimpuls weiter.
- Ist die Aufzeichnung deaktiviert, bleibt die Zeit auf der Großanzeige kurz stehen und läuft dann weiter. Ein Bild wird nicht aufgezeichnet.
- Auswertung der Bilder: siehe Punkt 7.

#### **Rennmodus:**

**STOP** Nicht bereit für Start, bitte Startdialog beenden und nochmals öffnen

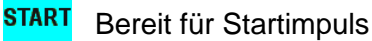

Aufnahme nicht aktiviert (keine Aufnahme bei Zielimpulsauslösung)

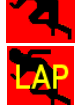

Zwischenzeit wird angezeigt (keine Aufnahme)

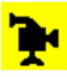

Aufnahme der Kamera

### **Fotofinish OPTIc2**

### <span id="page-34-0"></span>**7 AUSWERTUNG**

Das erste Bild des Zieleinlaufs erscheint immer automatisch auf dem Bildschirm. Mit der Bild Nr. kann von Bild zu Bild voroder rückwärts geblättert werden, bzw. direkt ausgewählt werden.

### <span id="page-34-1"></span>*7.1 Zeitlinie am Bildschirm anzeigen*

Wenn ein Zielbild auf dem Monitor angezeigt wird und die Maus im Bild mit gedrückter linker Maustaste bewegt wird erscheint die Ziellinie. Die Zeit wird im Zeitfenster angezeigt. Mit der  $\boxdot$  Taste kann man die Zeitlinie Pixel für Pixel nach links verschieben und mit der  $\boxdot$ Taste nach rechts. Die Farbe der Ziellinie kann unter <Systemeinstellungen> und <Farbeinstellung der Ziellinie> beliebig verändert werden.

### <span id="page-34-2"></span>*7.2 Zeitfenster*

Ein frei verschiebbares Zeitfenster wird automatisch angezeigt. In diesem Fenster wird nur die Zeit für die Auswertung angezeigt (nicht die laufende Zeit).

### <span id="page-34-3"></span>*7.3 Zeiten in die Teilnehmerliste eintragen*

Es gibt drei Möglichkeiten für den Eintrag der Laufzeiten in die Teilnehmerliste:

- Auswertung manuell
- Auswertung nach Bahn
- Auswertung nach Startnummer

Die **manuelle Zeitübernahme** wird gewählt, wenn die Zeit direkt einem Teilnehmer zugeordnet wird (z. B. Langsteckenwettbewerbe der Leichtathletik).

Die **Zeitübernahme nach Bahn** wird gewählt, wenn jeder Teilnehmer eine eigene Bahn hat (z. B. Sprintwettbewerbe der Leichtathletik, Rudern, Kajak).

Die **Zeitübernahme nach Startnummern** wird gewählt, wenn für jeden Teilnehmer eine Startnummer eingegeben wird (z. B. Radfahren, Pferderennen, Langstreckenläufe der Leichtathletik)

### <span id="page-34-4"></span>**7.3.1 Auswertung manuell**

In die manuelle Auswertung wird durch einen Mausklick auf den Button oder durch Klicken von <Auswertung> und dann <Auswertung manuell>.

Der Teilnehmer in der Teilnehmerliste wird markiert, dem die Zeit zugeordnet wird (in Teilnehmerliste entsprechenden Eintrag anklicken). Die Zeile wird blau markiert, wenn noch keine Zeit vorhanden ist; rot wenn er bereits eine Zeit hat.

Die linke Maustaste drücken und die Zeitlinie an die gewünschte Stelle setzen. Maustaste loslassen und rechte Maustaste drücken; die Zeit wird in die Teilnehmerliste übertragen.

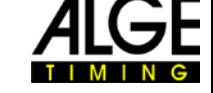

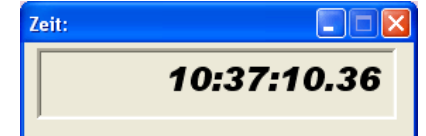

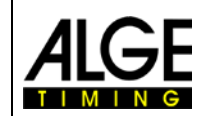

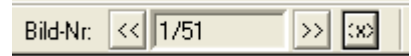

### <span id="page-35-0"></span>**7.3.2 Auswertung nach Bahn**

Wenn die Teilnehmer in fixen Bahnen laufen (z. B. Sprintwettbewerbe bei der Leichtathletik) ist die Auswertung nach Bahn am schnellsten. Die Ziellinie muss weiß sein und die Bahngrenzen schwarz.

In die Bahn Auswertung wird geschaltet, indem mit der Maus der Button angeklickt wird oder wenn <Auswertung> und dann <Auswertung nach Bahn> angeklickt wird.

Es müssen zuerst die Bahngrenzen für die Software eingegeben werden. Dieser Vorgang muss nur einmal am Tag gemacht werden, wenn die Kamera nicht mehr verstellt wird.

#### **Bahnidentifikation:**

- <Bearbeiten> anklicken
- <Bahnidentifikation> anklicken
- Ein Fenster öffnet sich, welches den Bahnübergang beschreibt (z. B. Übergang von Bahn 1 zu Bahn 2). Mit der Maus muss jetzt jeder Bahnübergang angeklickt werden. Wenn alle Bahnübergänge identifiziert sind <OK> anklicken.

#### **Auswerten:**

- Mit dem Zielstrich (linke Maustaste drücken) an die Brust des Läufers fahren. Der Mauszeiger (neben dem die Bahnnummer angegeben ist) muss sich auf der richtigen Bahn befinden.
- Rechte Maustaste drücken um die Zeit in die Teilnehmerliste zu übernehmen.
- Die nächsten Läufer wie vorher beschrieben in die Rangliste übernehmen

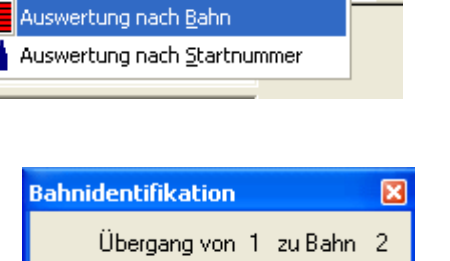

Auswertung Graphik Systemeinstellungen

 $\triangleright$  Auswertung manuell

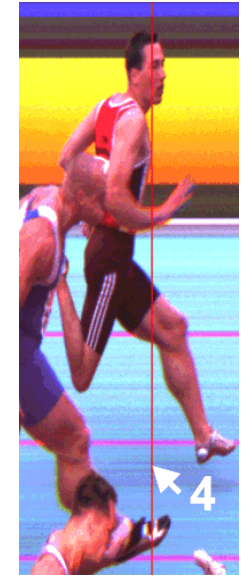

0K

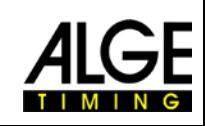

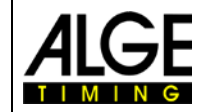

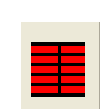

lΰDε

### **Fotofinish OPTIc2**

### <span id="page-36-0"></span>**7.3.3 Auswertung nach Startnummern**

Die Zeitübernahme nach Startnummern wird gewählt, wenn für jeden Teilnehmer eine Startnummer eingegeben wird (z. B. Radfahren, Pferderennen, Langstreckenläufe der Leichtathletik). Dieser Modus ist aktiv wenn der dritte Button der Funktionsleiste gedrückt wird.

In die Startnummern Auswertung wird geschaltet indem mit der Maus der Button <Auswerten nach Startnummer> angeklickt wird, oder wenn <Auswertung> und dann <Auswertung nach Startnummern> angeklickt wird.

- linke Maustaste drücken und mit Zeitlinie Brust des Läufers anpeilen
- rechte Maustaste kurz drücken
- Fenster öffnet sich:
	- o mit der Tastatur die Startnummer eingeben
	- o mit der Maus OK anklicken
- linke Maustaste drücken und mit Ziellinie nächsten Teilnehmer anpeilen
- usw.

Für Radrennen können auch Gruppenzeiten eingegeben werden. D. h. es wird in die Resultatliste immer die Zeit des Gruppenschnellsten eingetragen. Die Reihung erfolgt nach der wirklichen Zeit.

#### **Gruppenzeit für Radrennen:**

- linke Maustaste drücken und mit Zeitlinie den für die Zeitmessung korrekten Punkt des ersten Teilnehmers in der Gruppe anpeilen
- rechte Maustaste kurz drücken
- Fenster öffnet sich:
	- o Gruppenzeit anklicken (der Haken wird angezeigt)
	- o mit der Tastatur die Startnummer eingeben
	- o mit der Maus OK anklicken
- linke Maustaste drücken und mit Zeitlinie den für die Zeitmessung korrekten Punkt des Nächsten in der Gruppe anpeilen.
- rechte Maustaste kurz drücken
- Fenster öffnet sich:
	- o Gruppenzeit muss aktiv sein (mit Häkchen)
	- o mit der Tastatur die Startnummer eingeben
	- o mit der Maus OK anklicken
- linke Maustaste drücken und mit Zeitlinie den für die Zeitmessung korrekten Punkt des Nächsten in der Gruppe anpeilen.
- usw.
- linke Maustaste drücken und mit Zeitlinie den ersten Fahrer nach Gruppen anpeilen.
- rechte Maustaste kurz drücken
- Fenster öffnet sich:
	- o Gruppenzeit anklicken (der Haken verschwindet)
	- o mit der Tastatur die Startnummer eingeben
	- o mit der Maus OK anklicken
- usw.

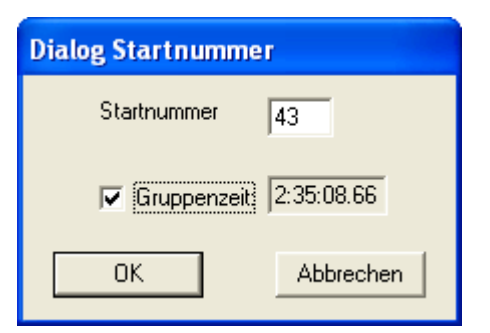

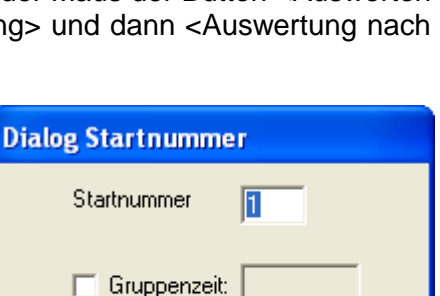

**Abbrechen** 

 $n<sub>K</sub>$ 

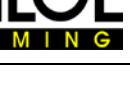

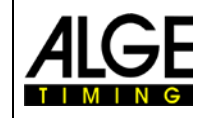

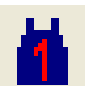

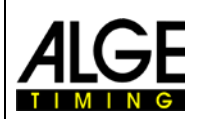

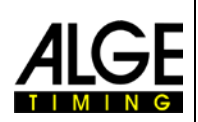

### <span id="page-37-0"></span>**8 Update des OPTIc2**

Um den OPTIc2 auf neuestem Stand zu halten überprüfen Sie regelmäßig die Webseite von ALGE-TIMING nach Updates [\(www.alge-timing.com\)](http://www.alge-timing.com/). Die Updates die benötigt werden findet man unter der Sektion <DOWNLOAD>.

Es gibt Updates für die PC-Software, den IEEE1394-Treiber und die Kamera. Für die Kamera gibt es sowohl Hardware als auch Software Updates. All diese Updates sind wichtig für ein stabiles und gut funktionierendes OPTIc2 System. Alle Updates sind kostenlos.

Zum Überprüfen, ob neue Updates bereit stehen, muss man wissen, welche Version installiert ist. Dazu geht man folgendermaßen vor:

- Kamera an PC anschließen
- OPTIc2 Software starten
- Auf <HILFE> in der rechten oberen Ecke von OPTIc2-Bild am Monitor klicken
- Auf <INFO> im Hilfe-Menü klicken

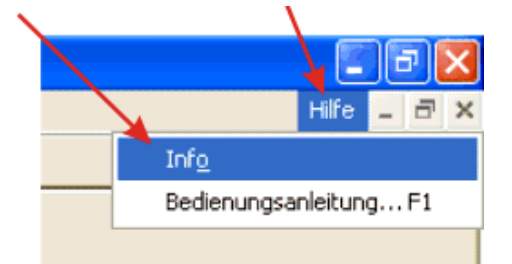

• Die aktuellen Versionen für die verschiedenen Systemkomponenten werden angezeigt.

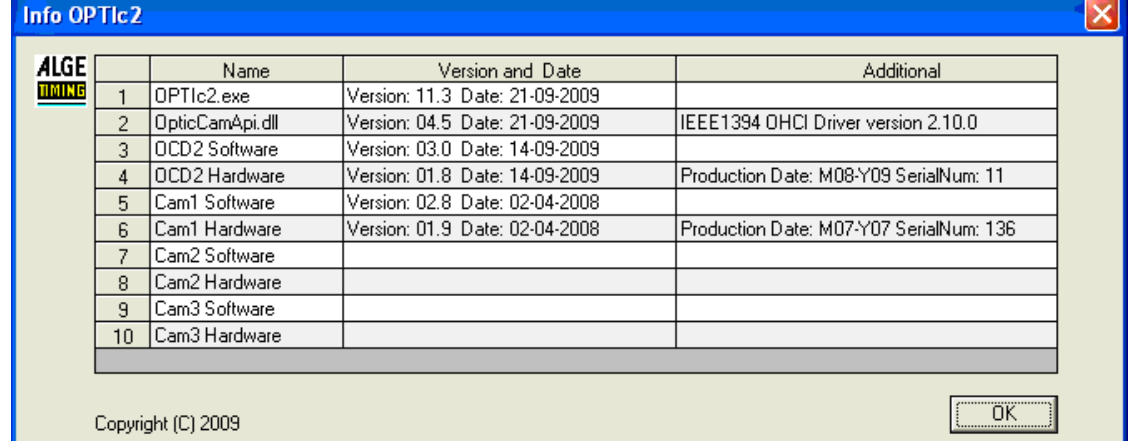

- Zeile 1: Software vom OPTIc2, die auf dem PC unter Windows läuft
- Zeile 2: DLL-File für die wird mit OPTIc2 Software (Zeile 1) installiert
- Zeile 3: OCD2 Software: Nur Eintrag wenn Distribution Box OCD2 verwendet wird<br>Zeile 4: OCD2 Hardware: Nur Eintrag wenn Distribution Box OCD2 verwendet wird
- Zeile 4: OCD2 Hardware: Nur Eintrag wenn Distribution Box OCD2 verwendet wird<br>Zeile 5: Cam1 Software: Software der Kamera, Falls die Software der Kamera nic
- Cam1 Software: Software der Kamera. Falls die Software der Kamera nicht zur Windows OPTIc2-Software passt, gibt das System eine Meldung.
- Zeile 6: Cam1 Hardware: Hardware der Kamera. Falls die Software der Kamera nicht zur Windows OPTIc2-Software passt gibt das System eine Meldung. Achtung: Die Hardware kann über ein Update der Kamera neu programmiert werden; dafür ist nur die neueste Hardwaresoftware nötig.
- Zeile 7: Cam2 Software: Nur Eintrag wenn zweite Kamera verwendet wird<br>Zeile 8: Cam2 Hardware: Nur Eintrag wenn zweite Kamera verwendet wird
- Cam2 Hardware: Nur Eintrag wenn zweite Kamera verwendet wird
- Zeile 9: Cam3 Software: Nur Eintrag wenn dritte Kamera verwendet wird
- Zeile 10: Cam3 Hardware: Nur Eintrag wenn dritte Kamera verwendet wird

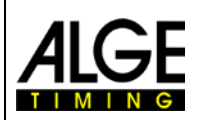

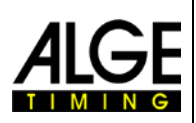

### <span id="page-38-0"></span>*8.1 Direkte Links für Updates:*

PC-Software für den OPTIc2/OPTIc2n/OPTIc2o: <http://www.alge-timing.com/alge/download/software/OPTIc2Setup.exe>

IEEE1394 Driver für OPTIc2:

<http://www.alge-timing.com/download/Software/Driver/OPTIc2Driver.exe>

Kamera Hardware und Software:

<http://www.alge-timing.com/alge/download/uC/OPTIc2CameraFlash.exe>

### <span id="page-38-1"></span>*8.2 Update der OPTIc2 PC-Software*

Vor dem Update einer neuen OPTIc2 Software empfehlen wir die alte Software zu deinstallieren. Die neue Software wird wie jede Windows Software durch einen Doppelklick auf das OPTIc2Setup.exe File gestartet. Danach genau den Anweisungen während der Installation folgen.

### <span id="page-38-2"></span>*8.3 Update der Kamera*

Um die Kamera upzudaten muss man den OPTIc2 mit angeschlossener Kamera starten. Für den Start des Updates darf die Kamera nicht im Aufnahmemode oder Testmodus sein.

- Klick auf <Systemeinstellungen>
- Klick auf <Geräte flashen…>

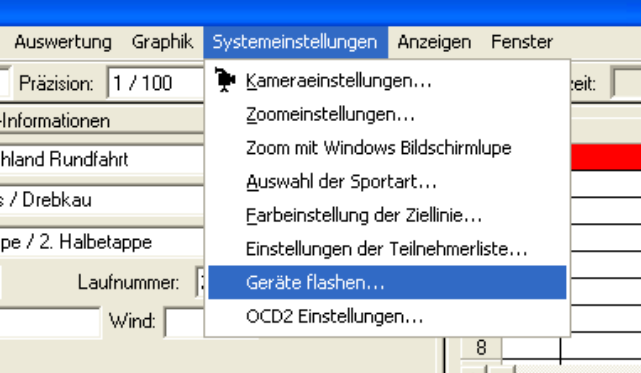

- Das FLASH-Menü wird geöffnet
- Gerät, das neue Software bekommen soll, auswählen (normalerweise Cam1)
- File öffnen, das man updaten will. Es gibt immer ein Hardware und Software File. Beide Files müssen upgedatet werden. Die Updatereihenfolge ist egal.

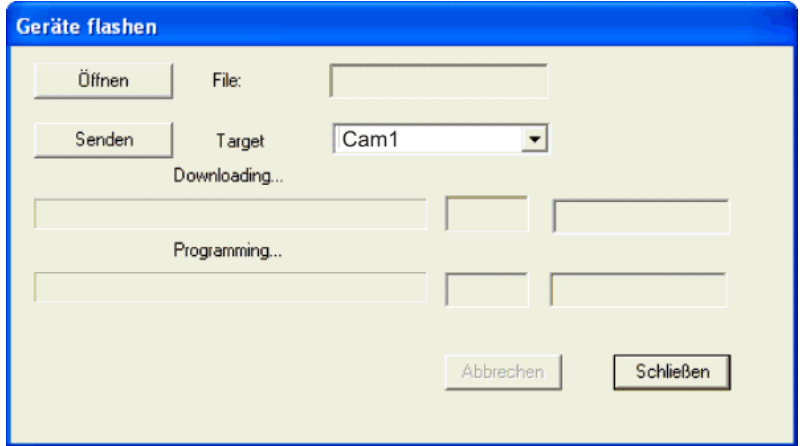

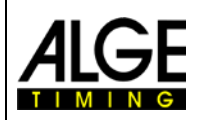

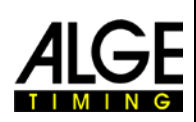

### <span id="page-39-0"></span>**9 Technische Daten des OPTIc2n**

Alle technischen Daten entsprechen der angegebenen Kamera OPTIc2n, bei anderen Modellen können Anschlüsse verschieden sein bzw. fehlen.

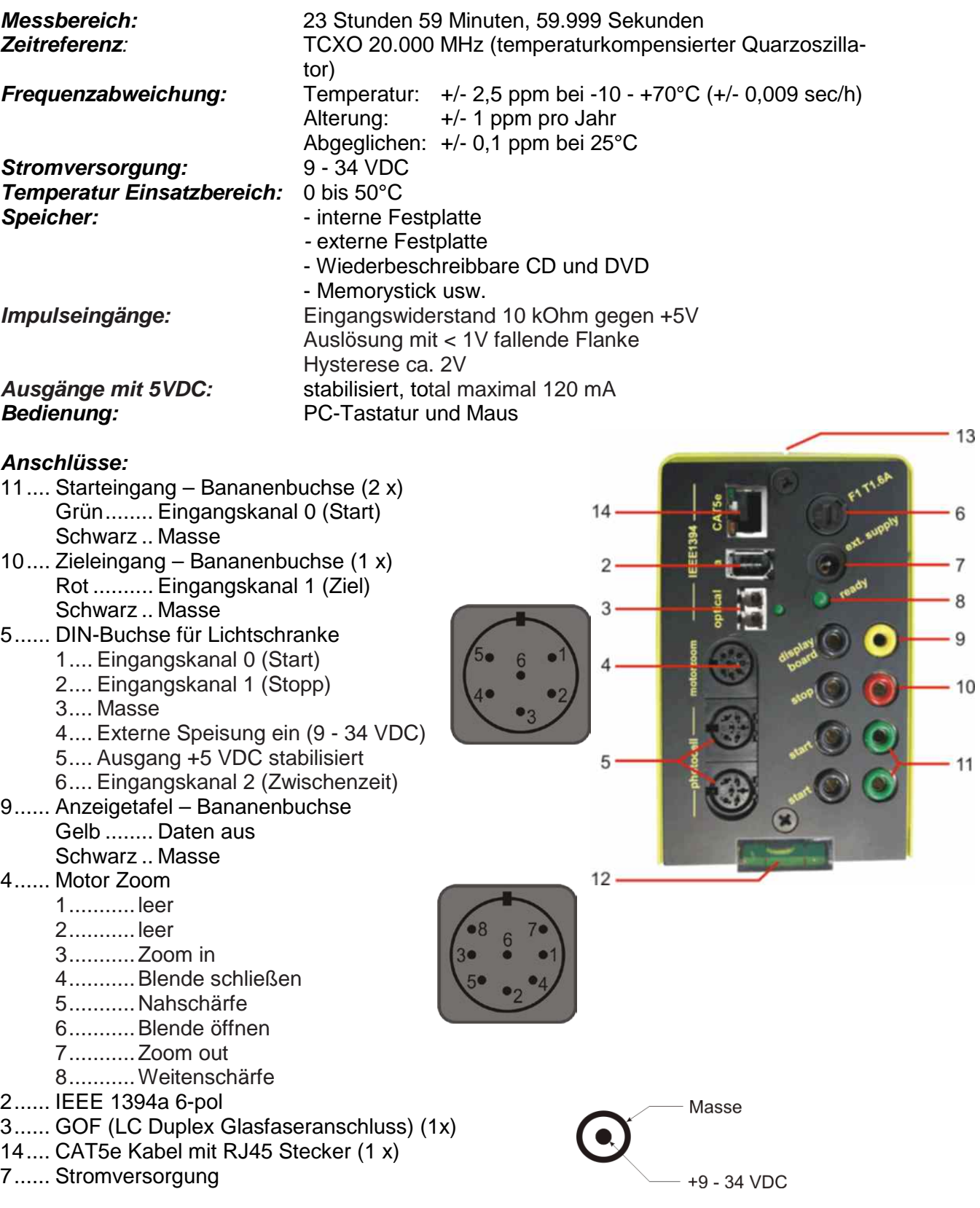

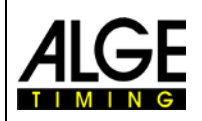

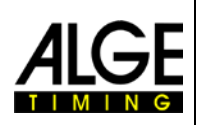

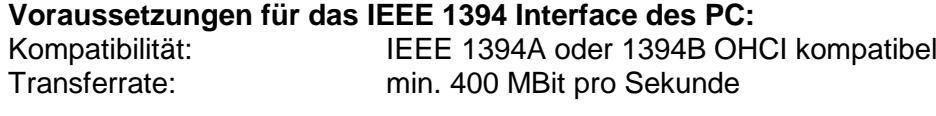

#### **Mindestanforderungen für den PC (Desktop oder Notebook):**

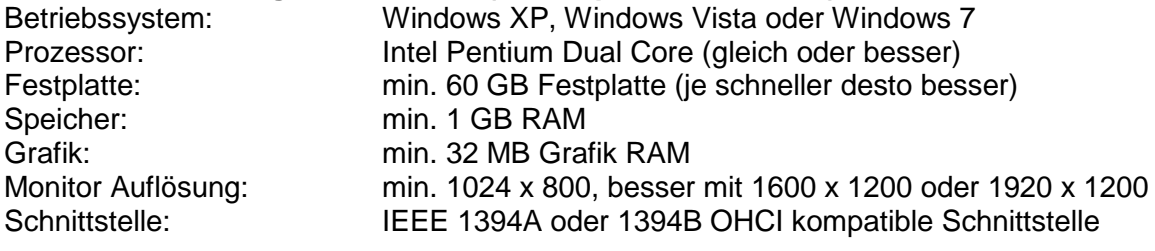

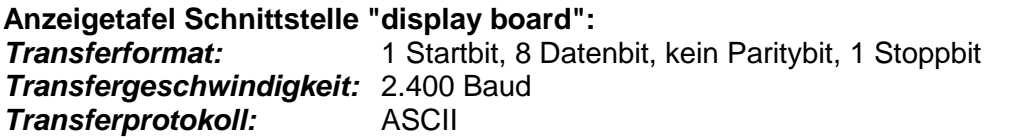

#### *Datenformat:*

Das Datenformat hat 24 ASCII-Zeichen. Das 24. Zeichen ist ein Carriage Return. Jede 1/10 Sekunde wird ein Datenstring geschickt. Für Laufzeiten ist das vierte Zeichen ein Punkt, für eine Nullzeit ein Blank und für eine gestoppte Zeit ein C (Laufzeit). Die Laufzeit kann je nach Einstellung 1/10-, 1/100, oder 1/1000stel Sekunden haben. Es wird immer nur die inoffizielle Siegerzeit geschickt.

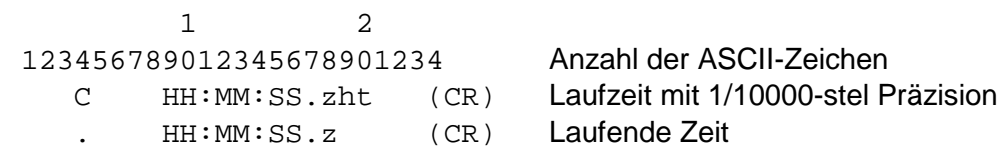

- . das vierte Zeichen steht für laufende Zeit und das 17. Zeichen für die Trennung zwischen Sekunden und 1/10 Sekunden.
- HH Stunden<br>MM Minuten
- MM Minuten<br>SS Sekunde
- SS Sekunden<br>Z 1/10 Sekur
- Z 1/10 Sekunden<br>H 1/100 Sekunder
- 1/100 Sekunden (abhängig von der eingestellten Präzision)
- T 1/1000 Sekunden (abhängig von der eingestellten Präzision)
- (CR) das 24. Zeichen ist ein Carriage Return

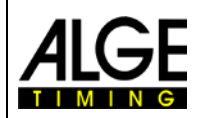

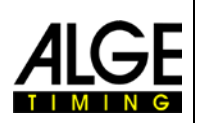

### <span id="page-41-0"></span>**10 Zubehör für das Fotofinish**

Für das ALGE Fotofinish System gibt es eine Vielzahl nützliches Zubehör.

### <span id="page-41-1"></span>*10.1 IEEE 1394 PC-Schnittstelle*

Je nach PC gibt es verschiedene Möglichkeiten für die IEEE1394 Verbindung. Je nach PC-Schnittstelle und Kamera sowie Distanz zur Kamera muss das optimale Kabel ausgesucht werden (siehe nächste Seite).

### **Desktop PC:**

Die meisten Desktops haben bereits eine IEEE1394-Schnittstelle eingebaut. Diese kann benutzt werden, liefert aber zumeist keine externe Speisung für die Kamera oder den Repeater. Alternativ kann man eine PCI-Karte oder PCI-Express-Karte in den PC einbauen. Die meisten IEEE1394 Schnittstellen für Desktop haben den A oder C Stecker.

#### **Notebook:**

Die meisten Notebooks haben bereits eine IEEE1394-Schnittstelle eingebaut. Diese ist zumeist die kleine 4-polige C-Type und liefert keine externe Speisung für die Kamera oder den Repeater.

Alternativ kann man eine PC-Karte (auch PCMIC oder CardBus genannt) oder Express-Karte im Notebook einstecken.

ALGE-TIMING vertreibt getestete Karten für das Fotofinish zum Einbau in verschiedene PCs:

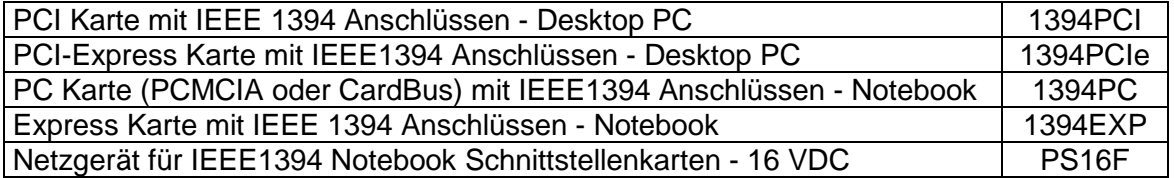

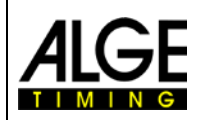

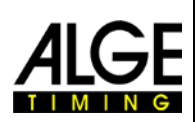

### <span id="page-42-0"></span>*10.2 IEEE 1394 Kabel und Anschlüsse*

Da es eine Vielzahl von Steckern und Anschlüssen für IEEE1394 gibt liefert ALGE standardmäßig keine Kabel mit dem Fotofinish System mit. Wenn man die IEEE1394 Kabel von ALGE beziehen möchte, müssen diese separat bestellt werden.

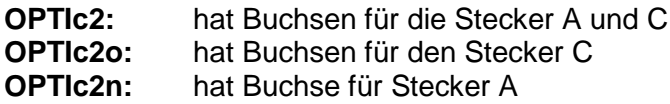

Je nach PC kann man für die Buchsen die Stecker A, B oder C beziehen.

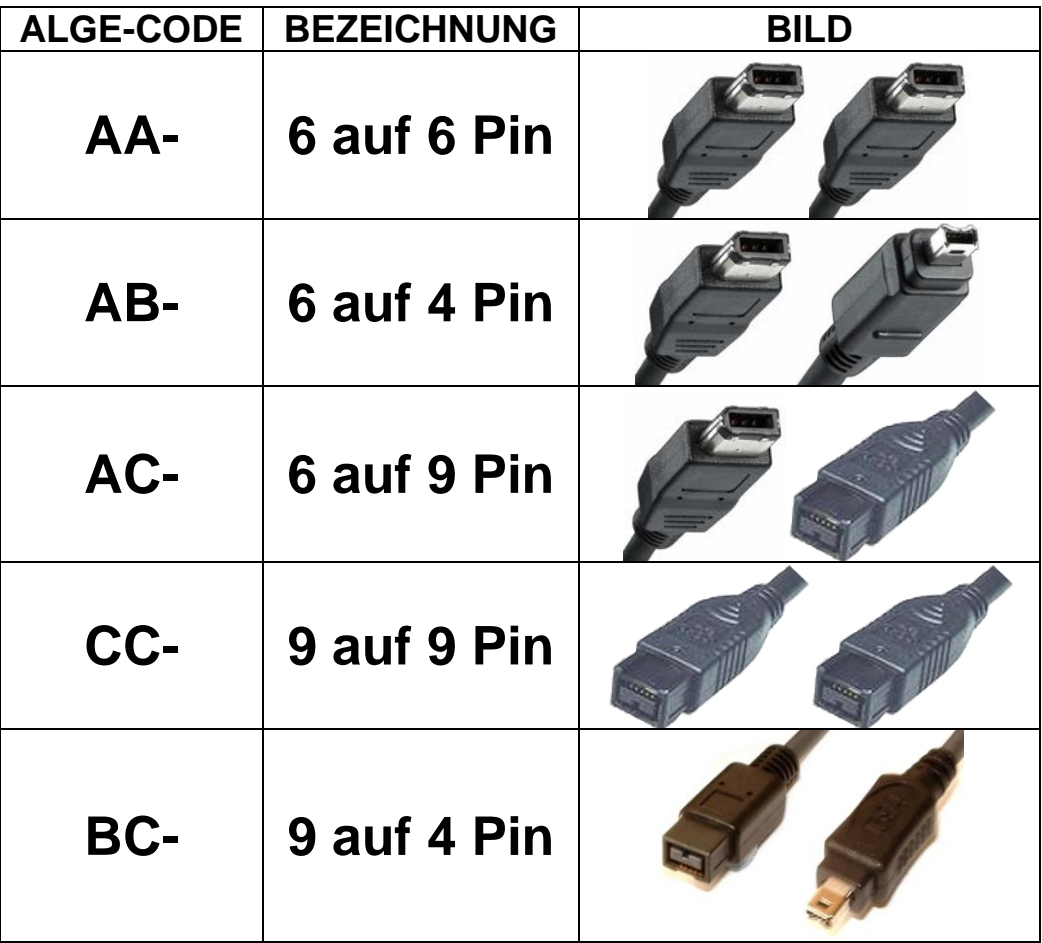

#### **Von** ALGE **sind folgende Kabel erhältlich:**

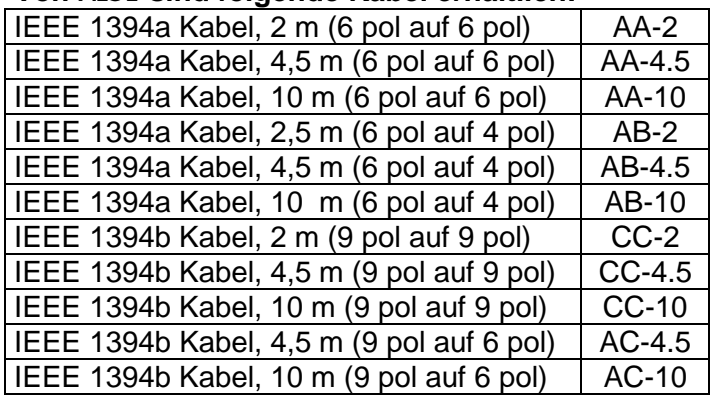

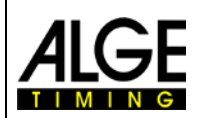

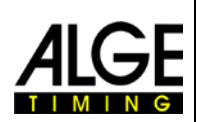

### <span id="page-43-0"></span>*10.3 Netzwerkkabel mit RJ45 Stecker*

Der OPTIc2n und die Distribution Box OCD2 haben bereits einen Netzwerkadapter eingebaut. Der Adapter ist die Schnittstelle zwischen der IEEE1394 und der RJ45- Kabelverbindung. Ein eingebauter Adapter reduziert die Zahl der angeschlossenen Kabel und ist dadurch wesentlich betriebssicherer.

Der Vorteil eines Netzwerkkabels liegt in der überbrückbaren Distanz zwischen PC bzw. Distribution Box und Kamera. Mit dem IEEE1394 Kabel kann man maximal 10 m überbrücken. Mit einem Netzwerkkabel kann die Kamera aber bis zu 80 Meter vom PC entfernt sein.

Die von ALGE-TIMING verwendeten Netzwerkkabel für 50 bzw. 80 m sind CAT7 Kabel mit größerem Kupferquerschnitt, damit die Speisung von der Distribution Box aus für die Kamera erfolgen kann. Dieses Kabel ist auch für den Außeneinsatz geeignet und auf eine robuste Kabeltrommel gewickelt.

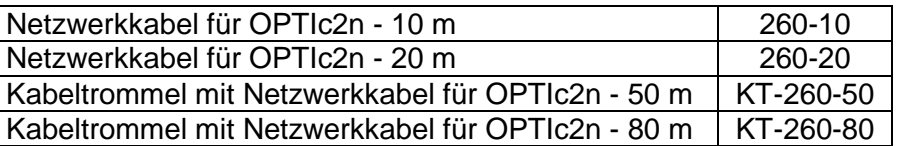

### <span id="page-43-1"></span>*10.4 Optische Kabel und Glasfaseradapter*

Der OPTIc2o, OPTIc2n und die Distribution Box OCD2 haben bereits einen Glasfaseradapter eingebaut. Der Glasfaseradapter ist die Schnittstelle zwischen der IEEE1394 und der optischen Verbindung. Ein eingebauter Glasfaseradapter reduziert die Zahl der angeschlossenen Kabel und ist dadurch wesentlich betriebssicherer.

Der Vorteil einer Glasfaserverbindung liegt in der überbrückbaren Distanz zwischen PC bzw. Distribution Box und Kamera. Mit dem IEEE1394 Kabel kann man maximal 10 m überbrücken (ohne Repeater). Mit einem Glasfaserkabel kann die Kamera aber mehrere hundert Meter vom PC entfernt sein.

Bei ALGE-TIMING sind folgende Glasfaseradapter und Glasfaserkabeltrommeln erhältlich:

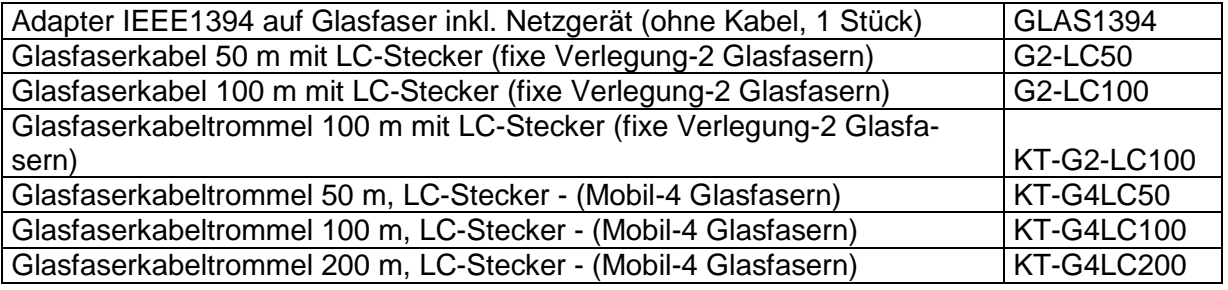

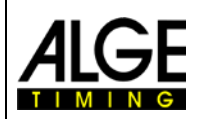

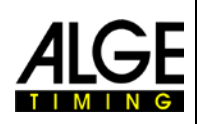

### <span id="page-44-0"></span>*10.5 Objektive für das Fotofinish*

Das Fotofinish beinhaltet keine Optik, da jede Sportart andere Anforderungen hat. ALGE-TIMING biete verschiedene Objektive an, die ideal auf die Kamera abgestimmt sind.

### **Universalobjektiv Z75:**

- manuelles Zoom Objektiv
- sehr lichtstark
- für die meisten Anwendungen geeignet
- 12,5 bis 75 mm, F1,2

### **Motorzoom MZ75:**

- motorisiertes Zoom Objektiv
- Bedienung über OPTIc2-PC-Software
- sehr lichtstark
- für die meisten Anwendungen geeignet
- Empfohlen, wenn die Kamera nicht gut erreichbar ist
- 12.5 bis 75 mm, F1.8

### **Motorzoom MZ160:**

- motorisiertes Zoom Objektiv
- Bedienung über OPTIc2-PC-Software
- **Lichtstark**
- für die Anwendungen in großen Stadien, bei denen die Zeitnehmer weit von der Ziellinie entfernt sind
- 16 bis 160 mm, F1,8

### **Weitwinkelobjektiv L8.5:**

- Weitwinkelobjektiv
- sehr lichtstark
- für Anwendungen bei denen die Zeitnehmer sehr nahe an der Ziellinie mit Kamera sind
- 8,5 mm, F1,3

### <span id="page-44-1"></span>*10.6 Stativ und Getriebeneiger*

#### **Stativ TRIMAN:**

ALGE-TIMING bietet ein professionelles Stativ (maximale Höhe 2,27 m) an. Ein stabiles Stativ ist wichtig für gute Bilder mit dem Fotofinish System.

### **Getriebeneiger 410:**

Manueller Getriebeneiger für die optimale Einstellung der Kamera. Der Getriebeneiger lässt sich dreidimensional einstellen.

### **Elektronischer Getriebeneiger 410-E:**

Elektronischer Getriebeneiger für die optimale Einstellung der Kamera. Der Getriebeneiger lässt sich dreidimensional mit der Software für den OPTIc2 einstellen. Ideal für Kameras die außer Reichweite des Anwenders angebracht sind (z. B. Mastmontage, hohe Stative, Deckenmontage, usw.).

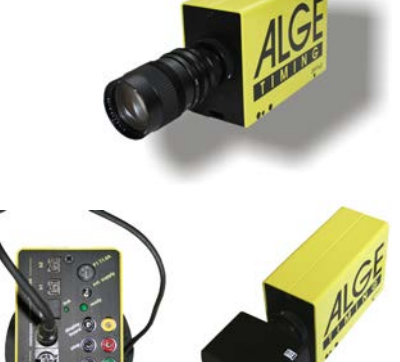

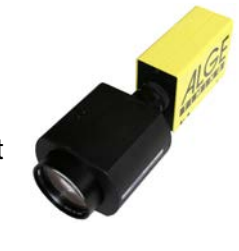

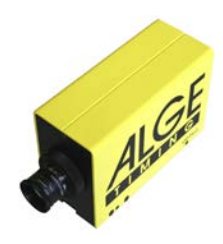

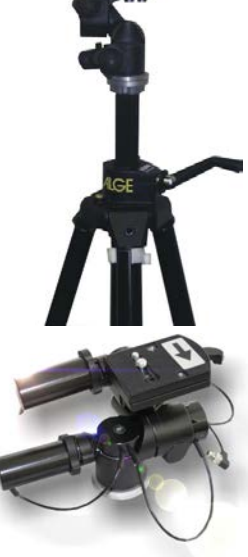

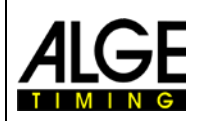

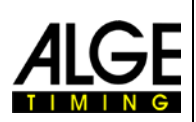

### <span id="page-45-0"></span>*10.7 Distribution Box OCD2*

Die Distribution Box OCD2 ist eine professionelle Ergänzung für das Fotofinish OPTIc2. Von Vorteil ist sie besonders, wenn die Kamera weit vom Fotofinish Bediener entfernt ist. So kann man sämtliche Kabel von externen Geräten in die Distribution Box führen. Von der Distribution Box zur Kamera kann ein Netzwerkkabel bzw. optisches Kabel verwendet werden.

Die Distribution Box OCD2 hat eine interne Backup-Batterie, die die Kamera im Falle eines Stromausfalls noch ca. 1 Stunde lang betreibt. In der Distribution Box ist auch ein Sprechverstärker eingebaut, damit Zeitmesser und Starter miteinander sprechen können.

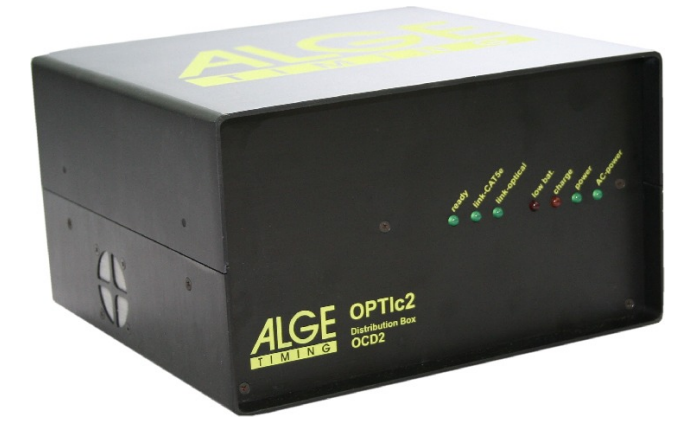

### **Vorteile der Distribution Box:**

- Kabel können neben dem PC verbunden werden (Start, Ziel, Anzeigetafel, usw.)
- Eingebauter Sprechverstärker für Sprechgarnitur
- Stromnotversorgung durch eingebaute Batterie mit 2.2 Ah (Kamera wird ca. eine Stunde lang gespeist).
- Anschlüsse für 3 Kameras.
- Unabhängige Zeitmesskanäle für jede der 3 Kameras.
- IEEE 1394 Schnittstelle
- Netzwerk Schnittstelle (für Kabel mit RJ45-Stecker)
- Optische Schnittstelle (für GOF-LC Duplex Stecker)
- Schnittstelle für den Windmesser
- Schnittstelle für den Drucker P5

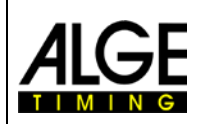

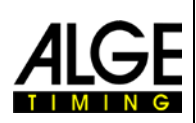

### $\mathfrak{D}$ 1 3  $\overline{4}$ 5 6 78 9 10 11  $12$ 13 14 15 16 17 18 19 20 21 22 23 24

### <span id="page-46-0"></span>**10.7.1 Anschlüsse der Distribution Box OCD2**

- 1...... Anschluss für RS232 Schnittstelle
- 2...... Anschluss für Protokolldrucker Printer P5-8
- 3...... Lichtschrankenanschluss A
- 4...... Lichtschrankenanschluss B
- 5...... Lichtschrankenanschluss C
- 6...... Anschluss für Sprechgarnitur
- 7...... Lautstärkeregler für Sprechgarnitur
- 8...... Eingang für externe Speisung (+10,5 bis 14 VDC)
- 9...... GOF LC Duplex Glasfaseranschluss
- 10.... IEEE1394a 6pin Anschluss (zum PC)
- 11.... RJ45 Buchse für Netzwerkkabel (Cross Kabel)
- 12.... Einschalter
- 13.... Bananenbuchse Impuls Start A C0
- 14.... Bananenbuchse Impuls Start B C3
- 15.... Bananenbuchse Impuls Start C C6
- 16.... Bananenbuchse Impuls Ziel A C1
- 17.... Bananenbuchse Impuls Ziel B C4
- 18.... Bananenbuchse Impuls Ziel C C7
- 19.... Bananenbuchse Anzeigetafel identisch mit 20
- 20.... Bananenbuchse Anzeigetafel identisch mit 19
- 21.... Buchse für Windmesseranschluss WS2
- 22.... Gerätesicherung (2 A, Träge)
- 23.... Netzanschluss 90 260 VAC
- 24.... Netzsicherung (1 A, Träge)

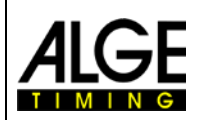

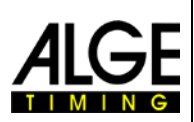

### <span id="page-47-0"></span>**10.7.2 Anschlussbeispiele der Kamera**

### **10.7.2.1 Leichtathletikhalle**

In Leichtathletikhallen gibt es zwei verschiedene Ziele. Eines ist für die Sprintbewerbe bis 60 m und das andere für die Rundbahn. Daher werden zwei Fotofinish Kameras benötigt, die ständig umgeschaltet werden. Mit der Distribution Box erfolgen Anschlüsse und Umschaltung einfach.

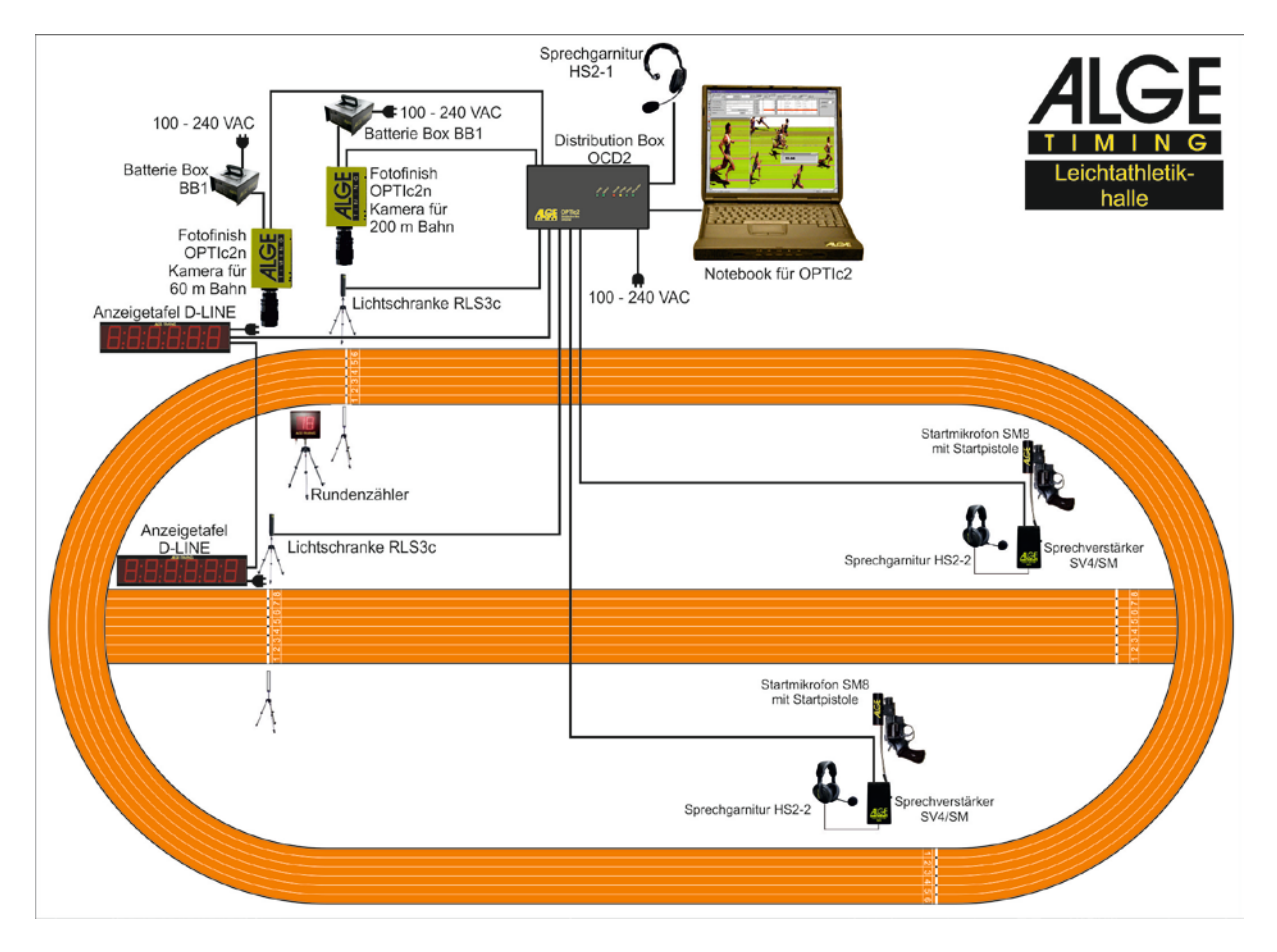

Man kann die Distribution Box so einstellen, dass die Lichtschranke der 60 m Bahn nur die Kamera der 60 m Bahn auslöst und die Lichtschranke der Rundbahn nur die Kamera der Rundbahn.

In der Distribution Box OCD2 ist der Sprechverstärker für die Kommunikation zwischen Starter und Zeitmesser eingebaut. Damit kann man die Sprechgarnitur an der Distribution Box anschließen und über die Startleitung mit dem Starter sprechen.

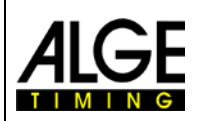

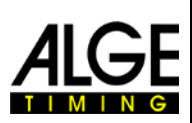

### **10.7.2.2 Pferderennbahn mit mehreren Bahnen**

Oft haben Pferderennbahnen mehrere Bahnen (z. B. Sandbahn und Grasbahn). Auch hier erleichtert die Distribution Box das Anschließen der externen Geräte und Kameras.

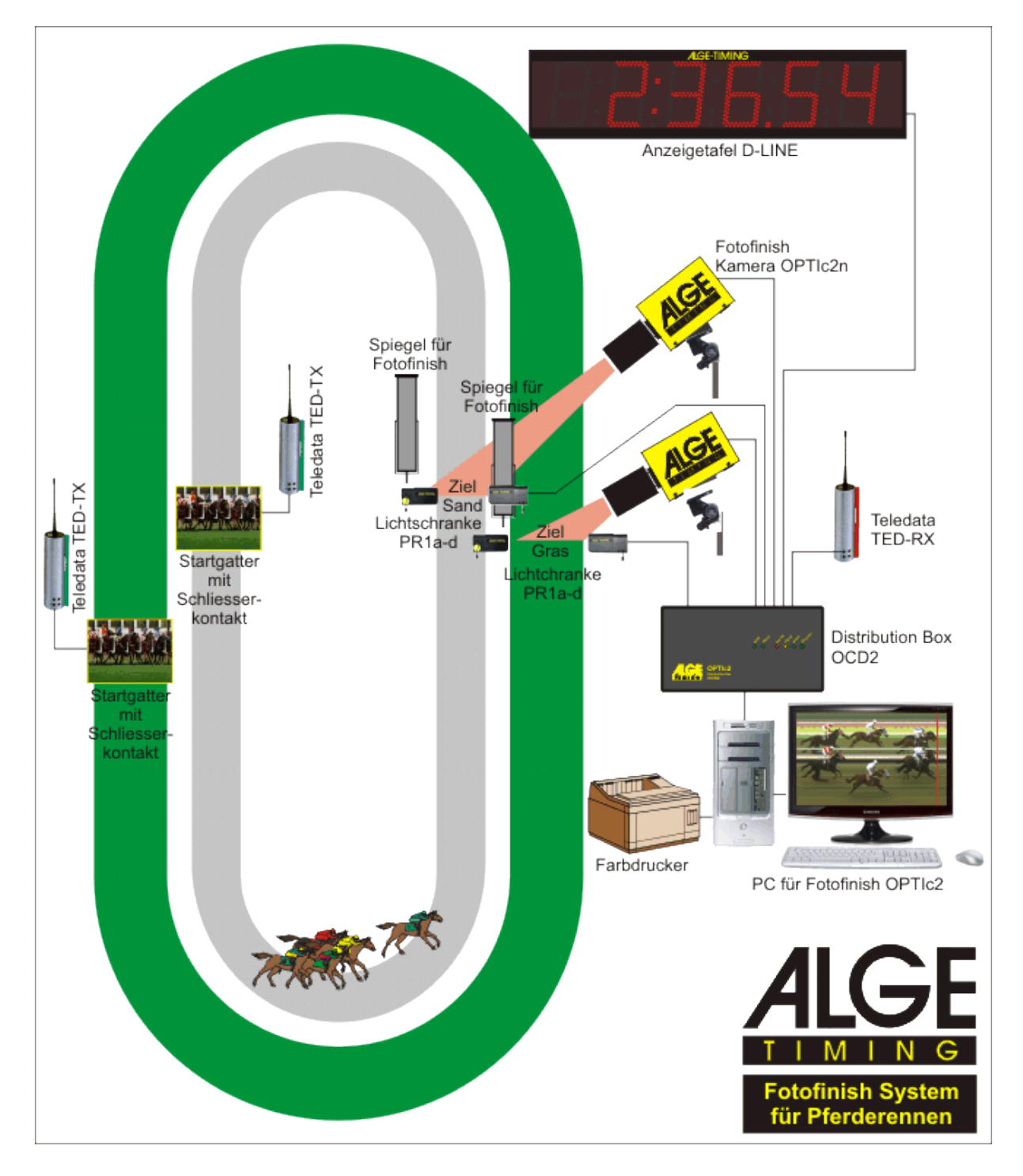

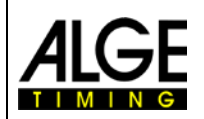

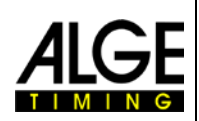

### <span id="page-49-0"></span>**10.7.3 Technische Daten der Distribution Box OCD2**

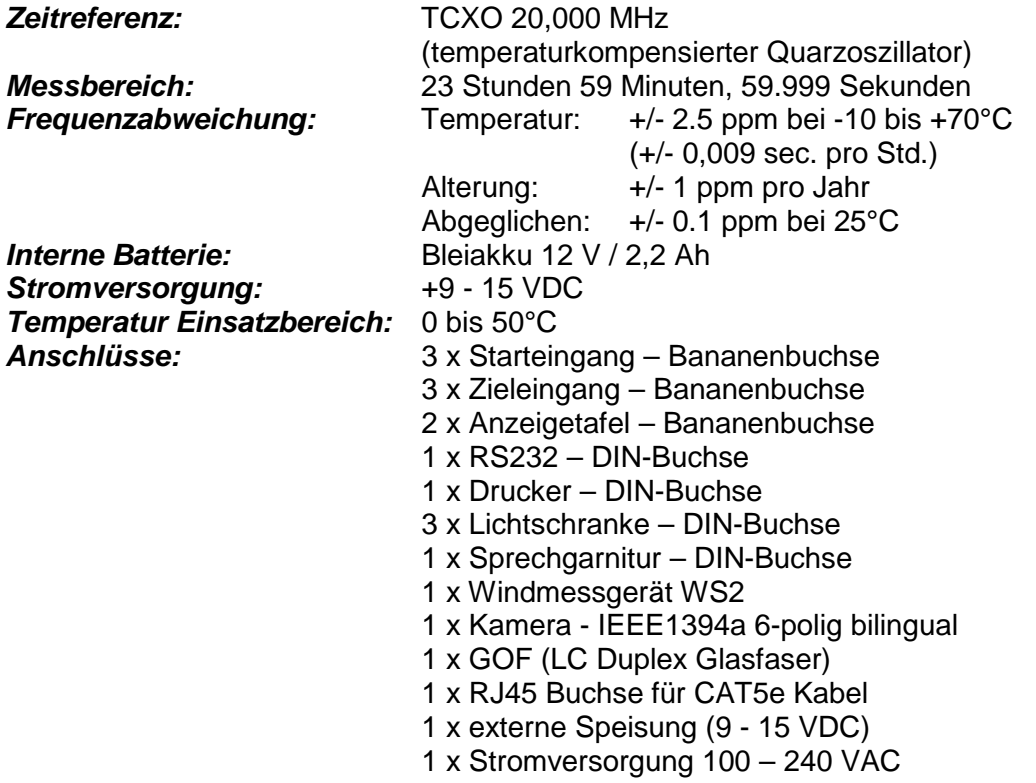

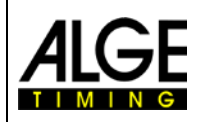

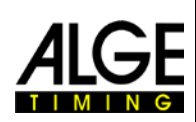

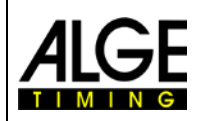

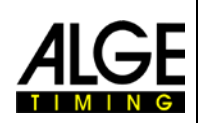

Änderungen vorbehalten

Copyright by

ALGE-TIMING GmbH

Rotkreuzstr. 39 6890 Lustenau / Austria www.alge-timing.com